### *Online Student Interaction Tools*

### **1.[Using Jitsi](#page-1-0)**

- **a. [Start a meeting \(Computer Browser\)](#page-1-1)**
- **b. [Join a meeting \(Computer Browser\)](#page-5-0)**
- **c. [Start / Join Meeting \(Mobile Apps\)](#page-7-0)**

## **2.[Using Skype for Student interaction in Distance](#page-10-0)  [Learning](#page-10-0)**

#### **Contact for Help:**

022-25764820, 9324470007, 9833237744, 8369758185, 8169298598, 9833490281, 9869510207

### <span id="page-1-0"></span>**Using Jitsi**

Jitsi is an open source platform and does not require account creation. Offers browser, desktop, and mobile based apps. This is a very simple to used and a minimalist application.

#### **Start a Meeting (Computer Browser)**

- <span id="page-1-1"></span>1. Visit [https://www.jitsi.org,](https://www.jitsi.org/) It works with any browsers but has been tested on Chrome and safari
- 2. Use the yellow "Start a call" button to start a call.

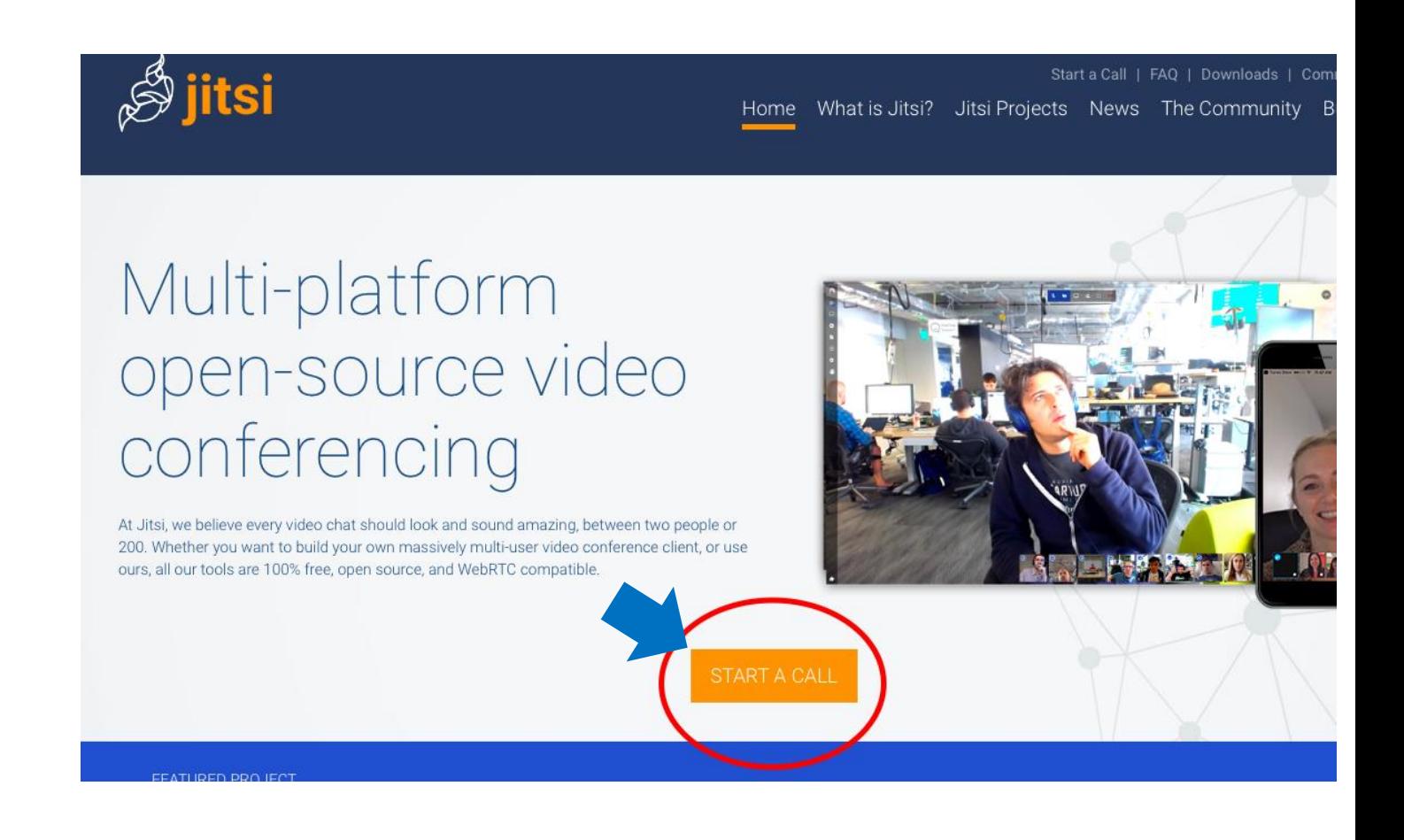

- 3. Enter a name for your meeting example, it could be your subject code, "ET801\_IITB" or meeting Purpose, "ET Friday meeting".
- 4. Try using simple and short names.
- 5. After you have entered a name for your meeting click on "GO"

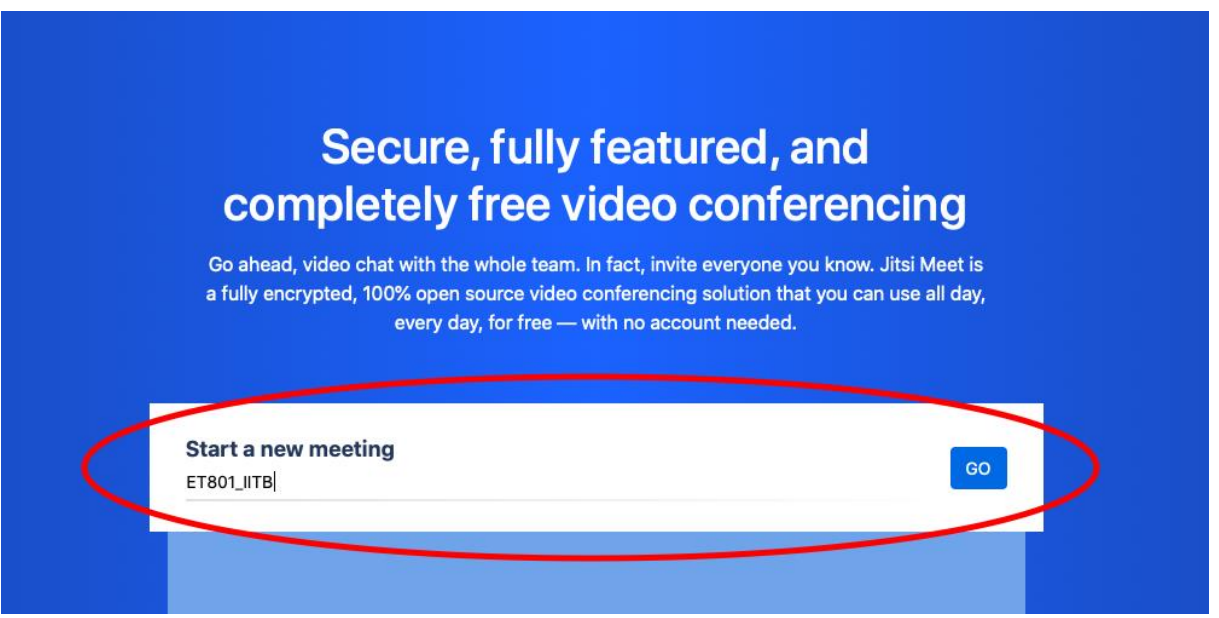

6. As soon as you click on go you will be asked for a permission to use your mic and webcam for the meeting. To allow click on "allow ".

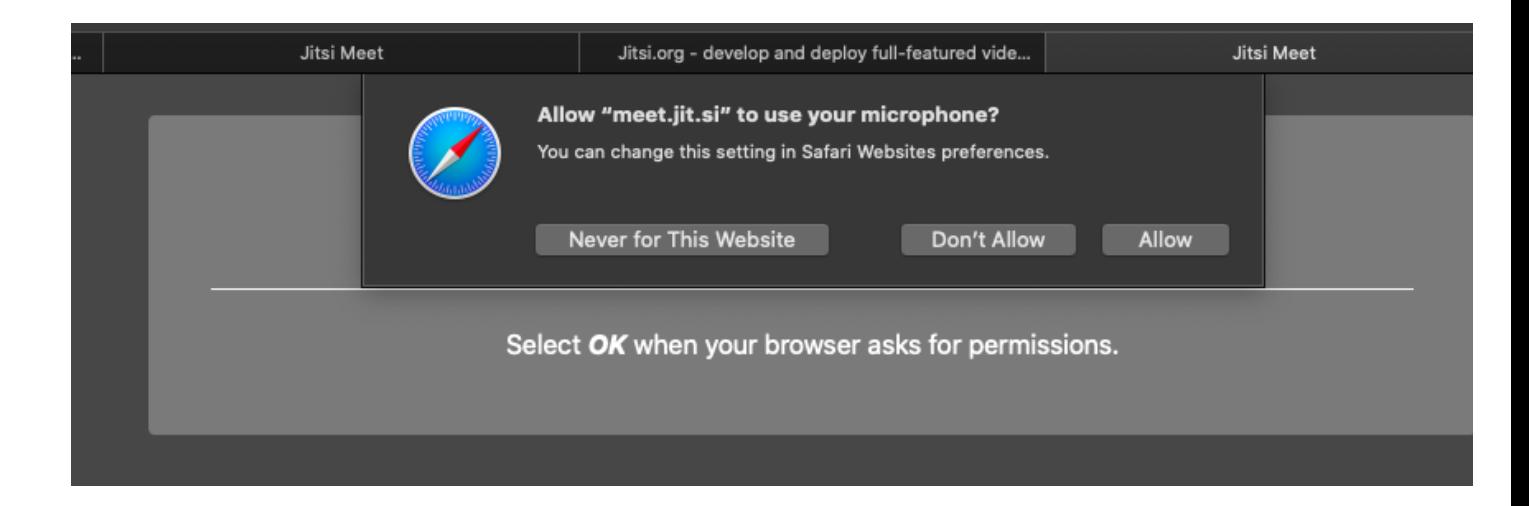

7. We have shown the prompt for safari and google chrome. Note Different browsers will have different prompts.

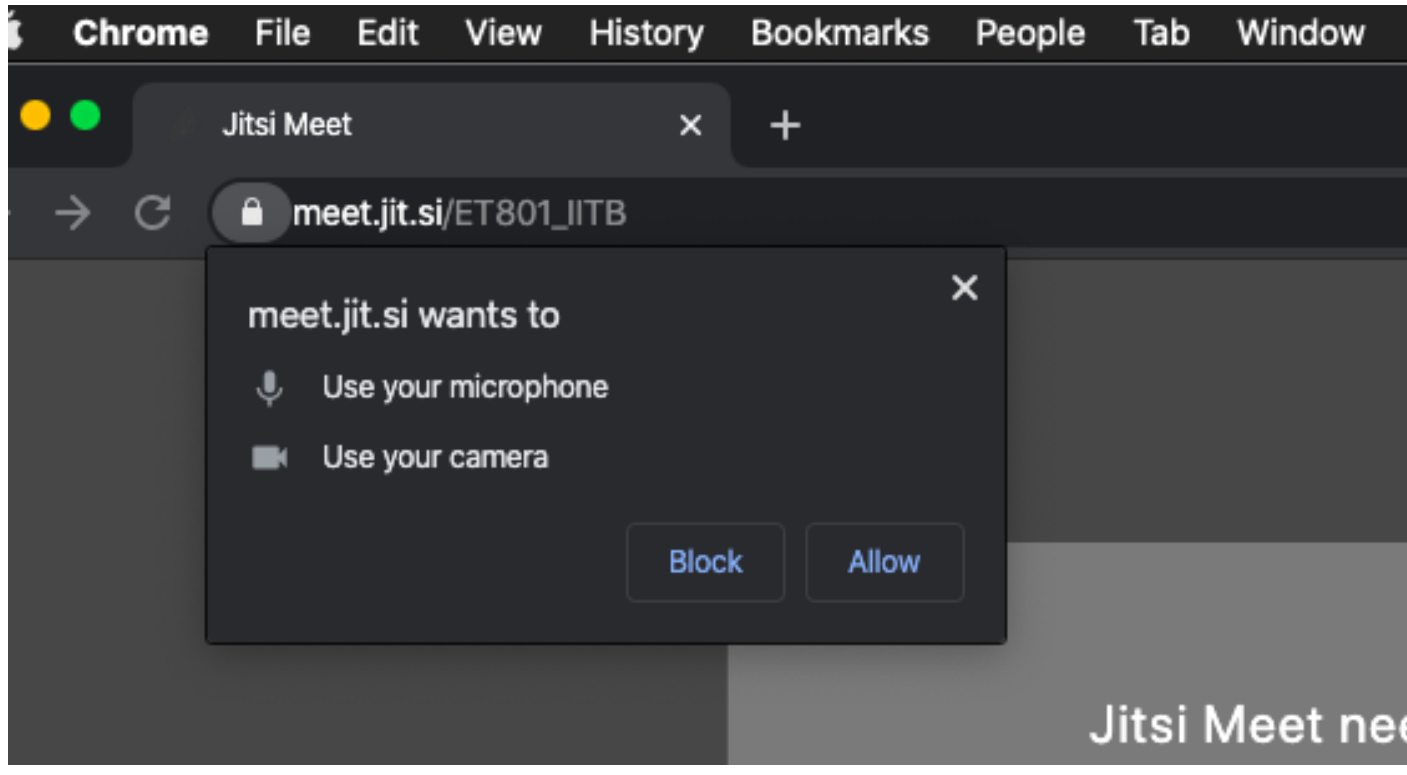

8. Your meeting is setup. You can see the meeting screen as seen here. To invite others just share the browser link. You can get the link from the "i" button on the bottom left corner. On the screen you have the following options, if the options are not visible just move your cursor a bit.

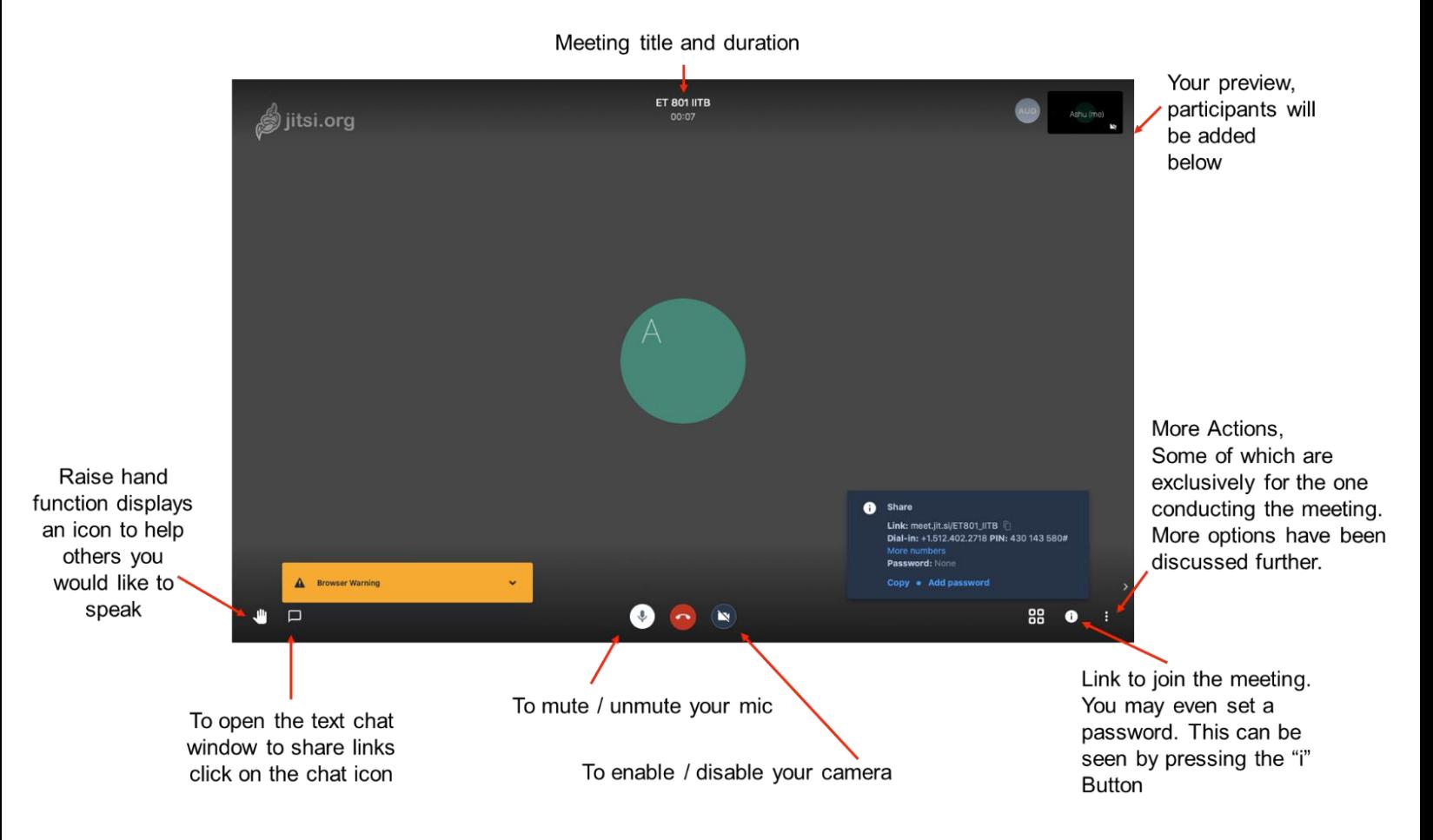

Note: Joining via phone is possible but no number for India are available. So calls will be international

#### **Join a Meeting (Computer Browser)**

<span id="page-5-0"></span>1. Visit the meeting link shared with you e.g. [https://meet.jit.si/"your\\_meeting\\_name"](https://meet.jit.si/%22your_meeting_name)

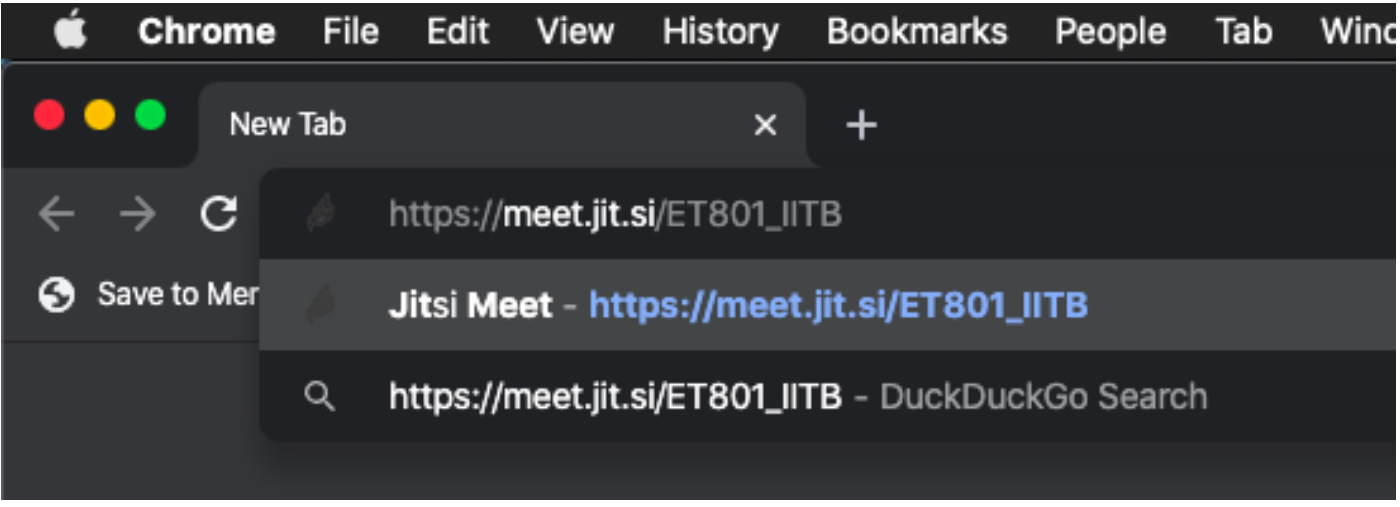

2. You will be asked for a permission to use your mic and webcam for the meeting. To allow click on "Allow"

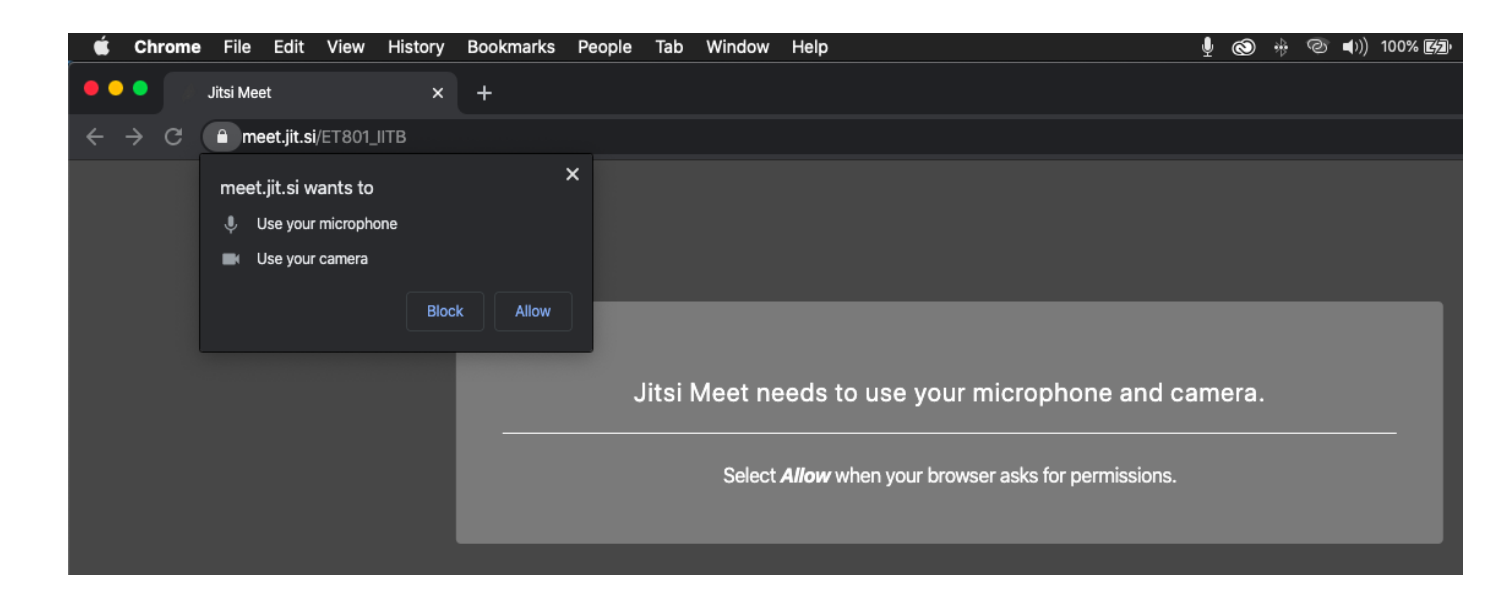

3. You have joined the meeting. You can see the meeting screen as seen here. To invite others just share the browser link. You can get the link from the "i" button on the bottom left corner. On the screen you have the following options, if the options are not visible just move your cursor a bit.

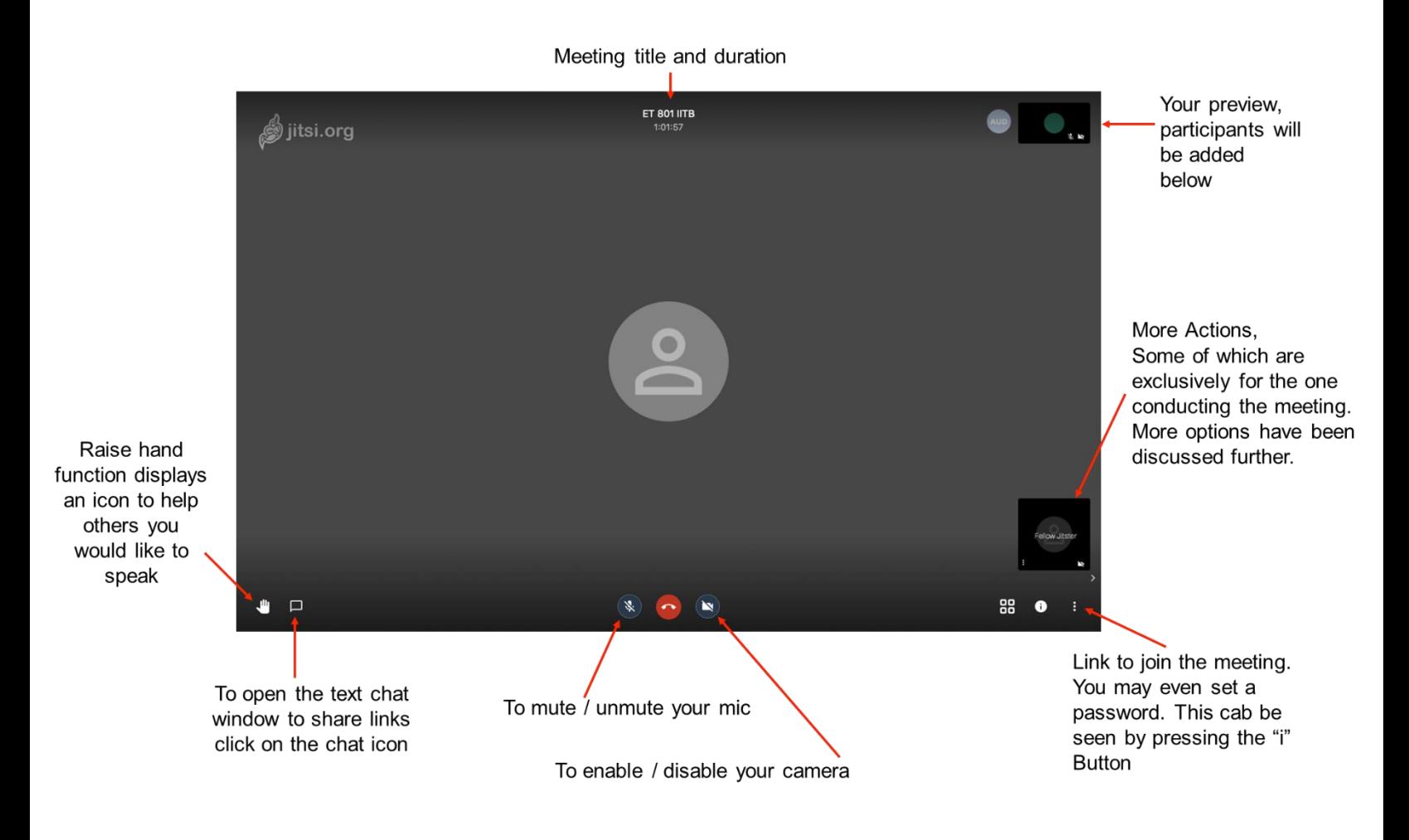

#### **Start / Join Meeting (Using Mobile App)**

<span id="page-7-0"></span>Download the app from the respective stores. For iPhone and iPad (App Store) <https://apps.apple.com/us/app/jitsi-meet/id1165103905> For Android (Play Store) <https://play.google.com/store/apps/details?id=org.jitsi.meet>

Alternate Link from Jitsi website. <https://jitsi.org/downloads/>

## **Common for both iOS and Android**

For the first time the home page will have an option for entering a screen name. As you keep using the recent meeting name will also appear on the screen.

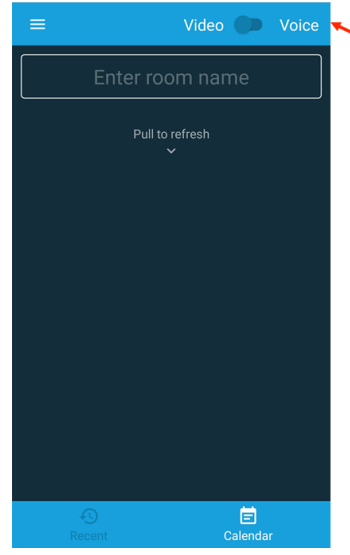

To start the meeting in video mode, keep the button on video or to start with just Audio move the button to Voice

1. If you are creating a new meeting enter a name of your choice If you are Joining a meeting, then enter the name of the meeting or just past the link for the meeting.

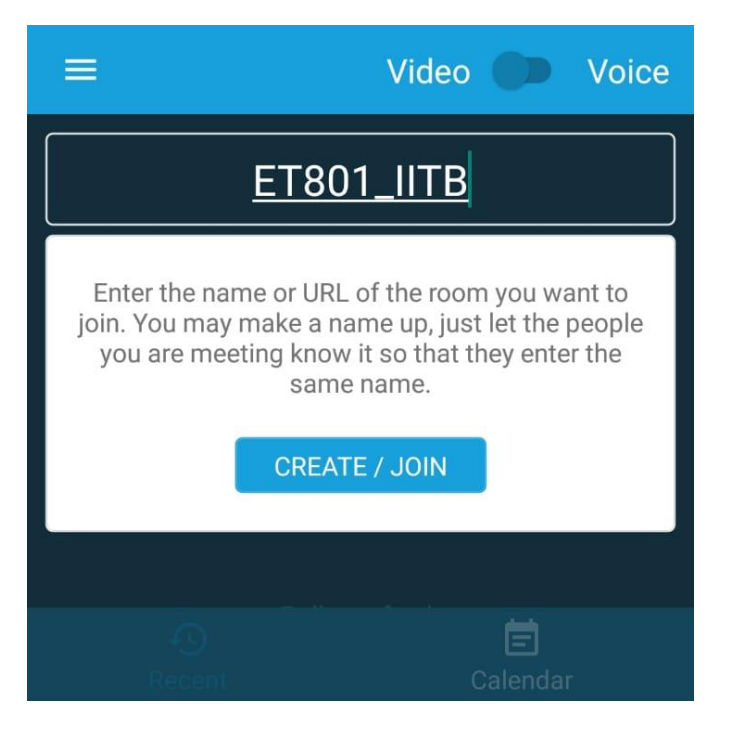

2. The App will ask for permission for Audio and Video, please click on Allow.

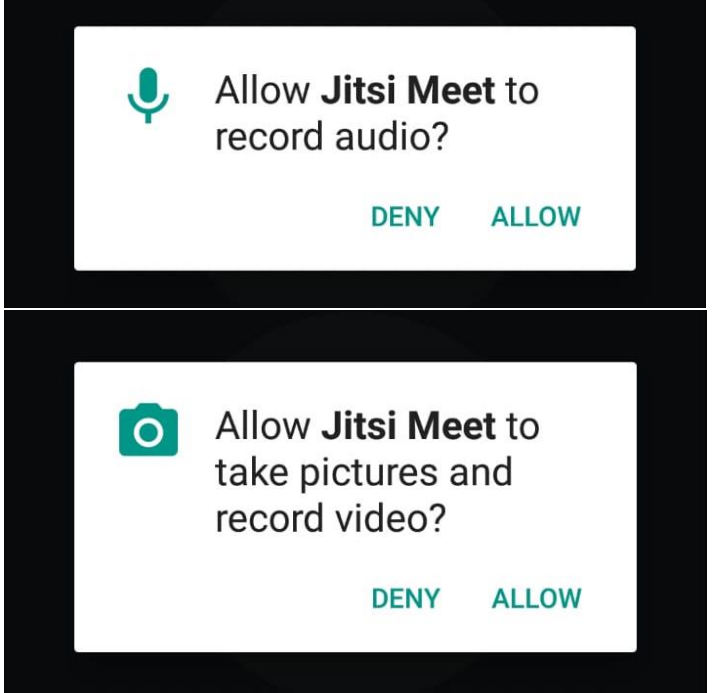

3. You have joined / created the meeting. You can see the meeting screen as seen here. To invite others just share the meeting name.

On the screen you have the following options.

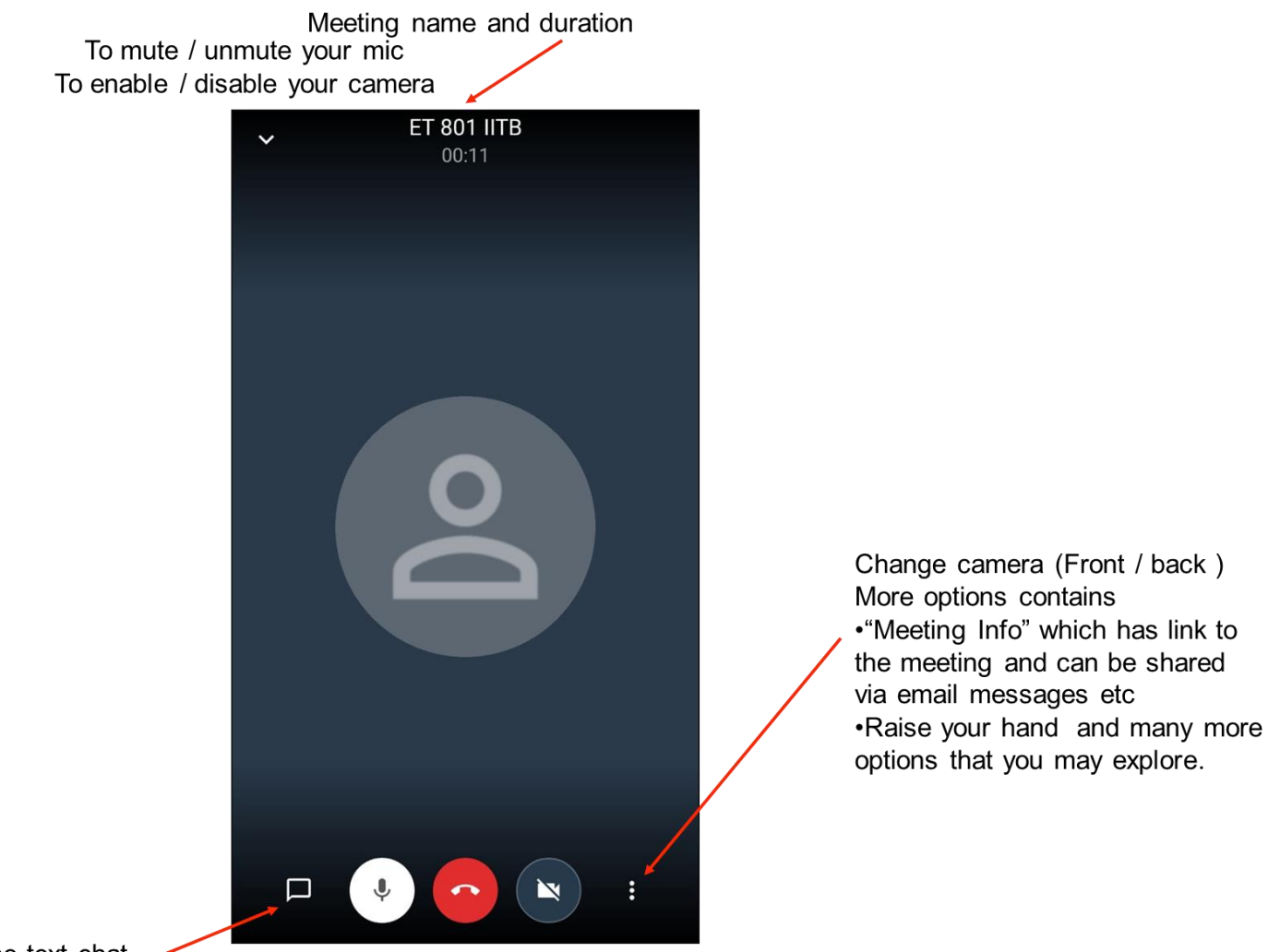

To open the text chat  $\sim$ window to share links click on the chat icon

## <span id="page-10-0"></span>**Using Skype for Student interaction in Distance Learning**

#### **Installing Skype**

Skype is a Microsoft product used for video conferencing and allows simultaneous video interaction with at most 25 people at a time. Provided the bandwidth is good the video and audio quality in Skype is optimal to serve the purpose of interaction with students.

1. To use skype first you need to have a Microsoft or Outlook Account. Go to <https://signup.live.com/> to create one. You can use your Email ID to create one.

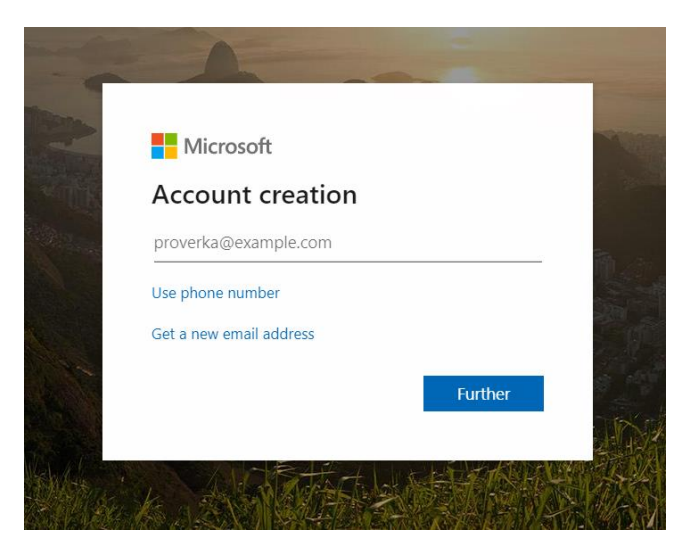

2. Create a secure password for your account and never share your password with anyone.

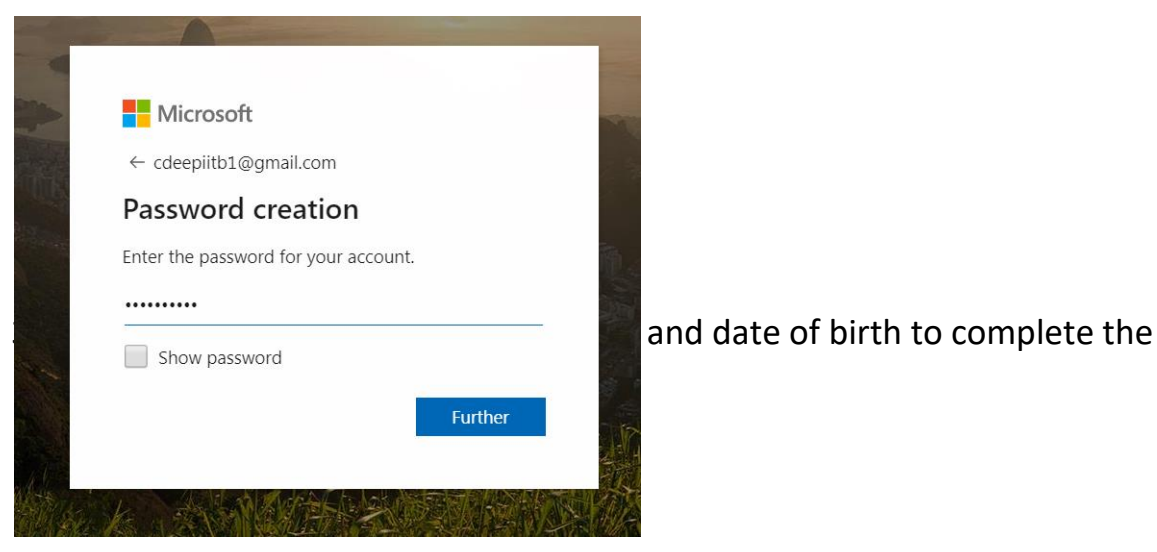

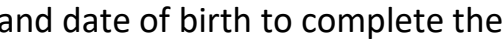

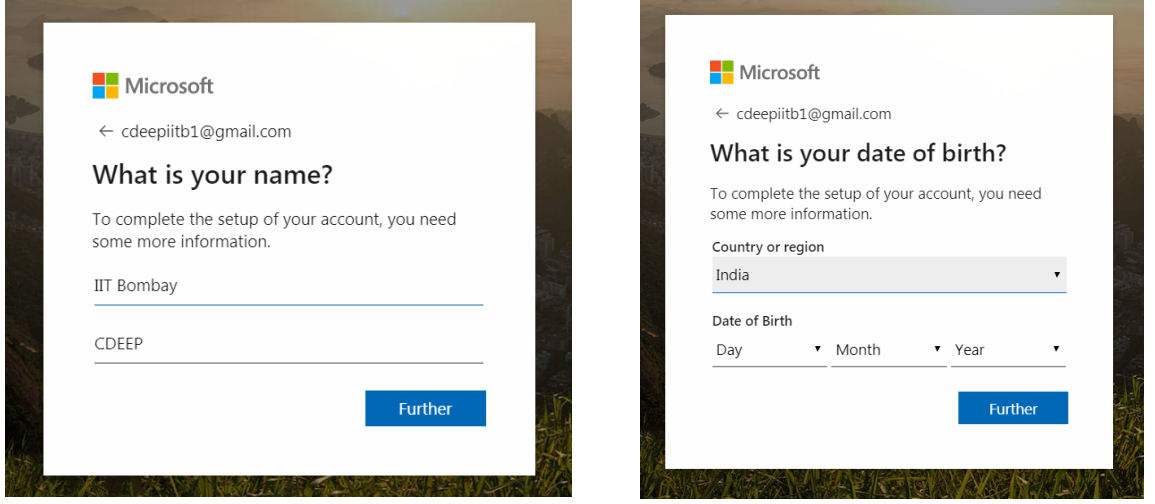

- 4. You will be asked to verify your Email ID so an OTP will be sent to your Email ID. You will need to verify that email ID and agree terms and conditions.
- 5. You're now ready to use Microsoft services.

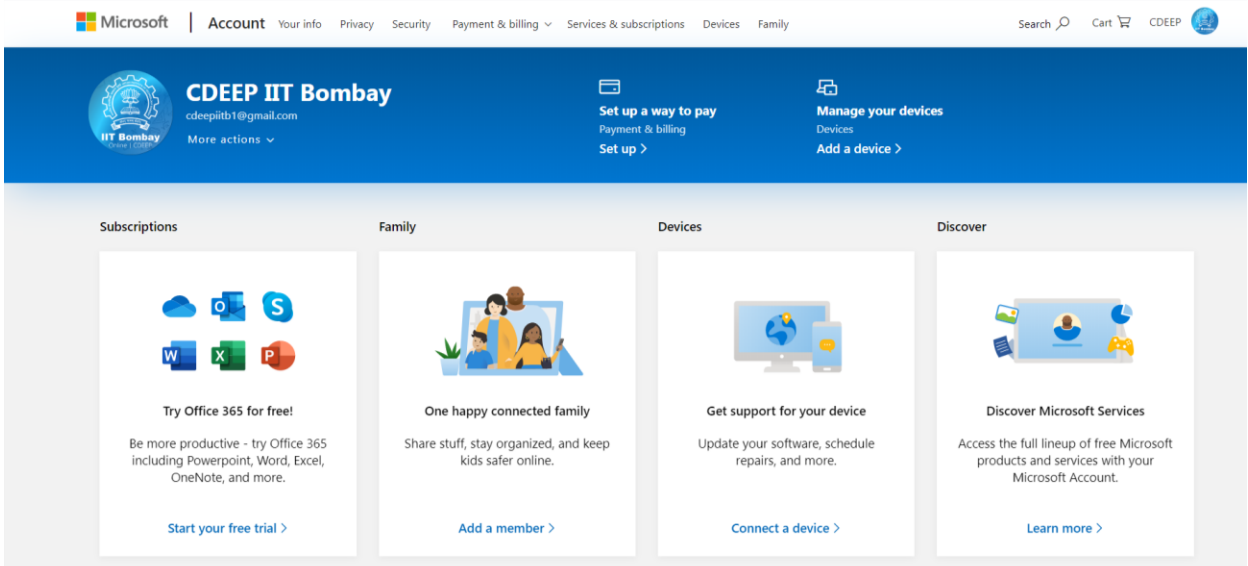

6. Now you will need to install Skype. Reach to this website to download and install Skype,<https://www.skype.com/ru/get-skype/> .

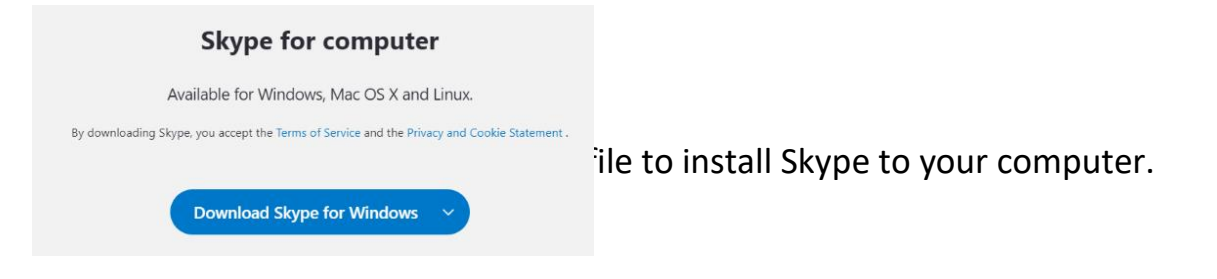

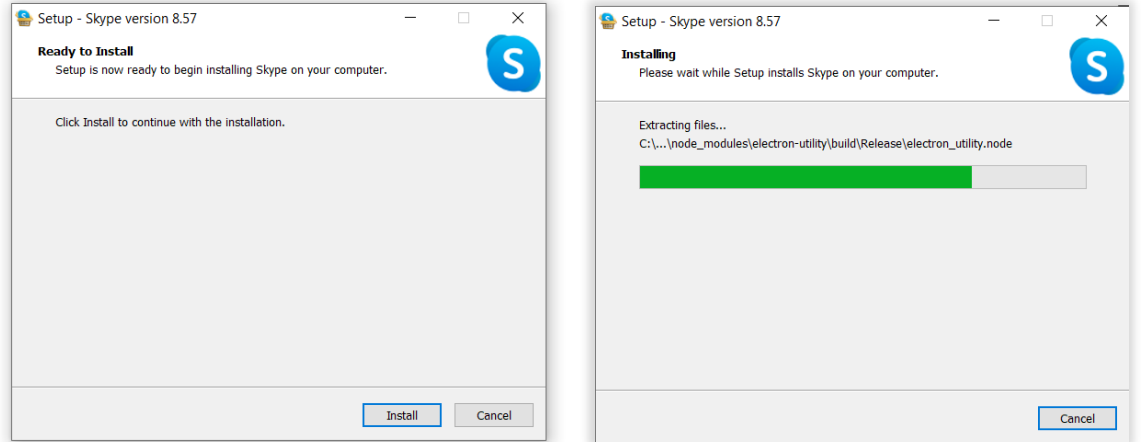

8. Once installed you will have such window and ready to go with Skype Communications.

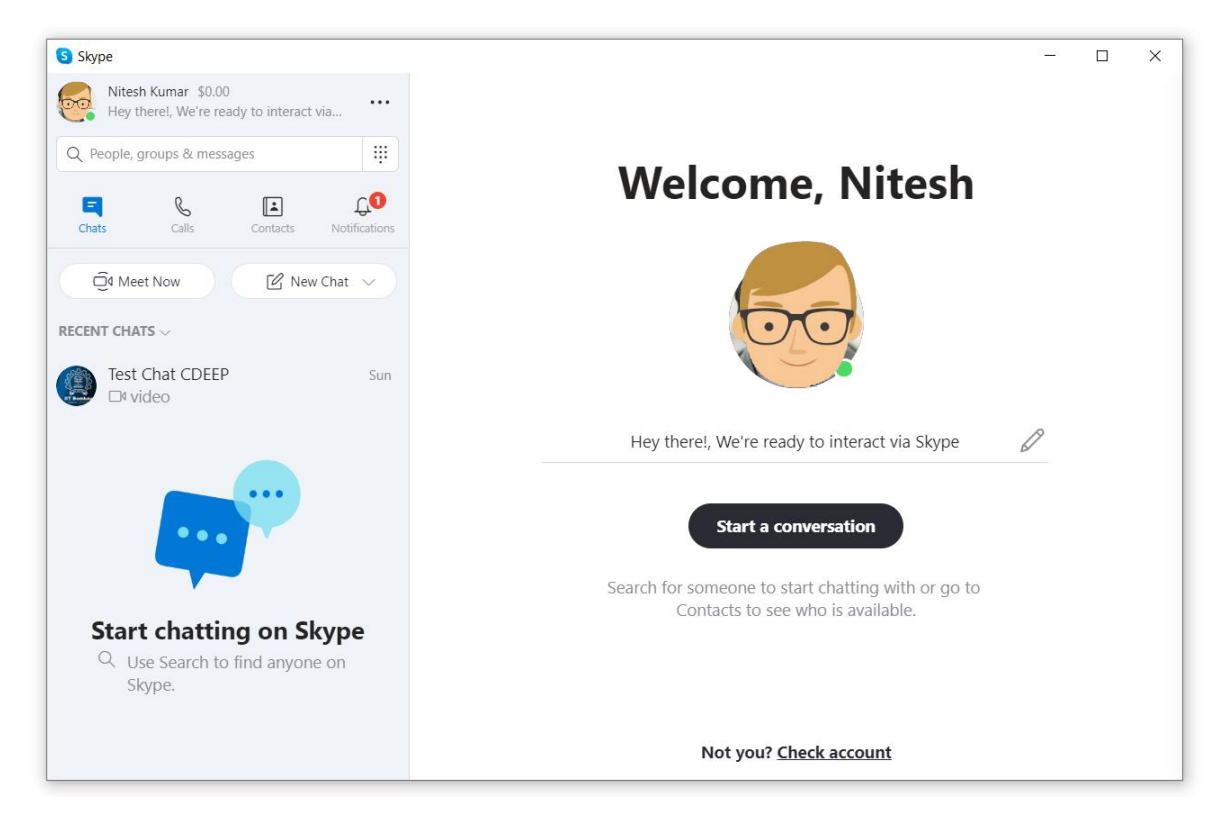

#### **Using Skype**

1. Once installed you will need to create a new Group Chat, give it a name suitable to your course. Then click on next.

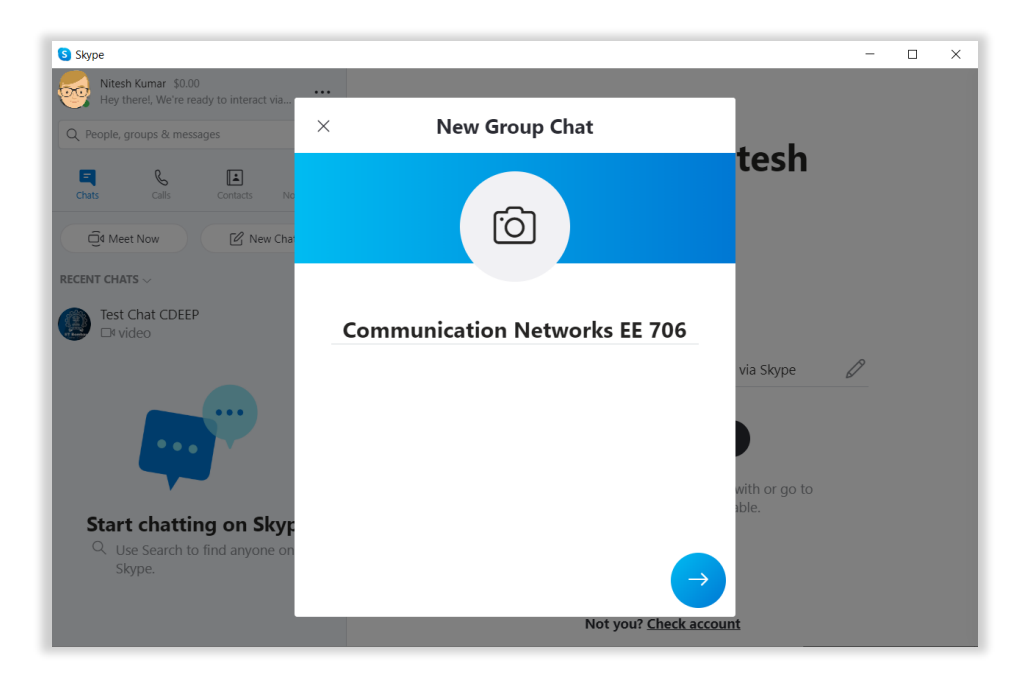

2. As a first start you can add some participants, students or TAs to your Group by typing their Skype ID like one given below pointed by arrow.

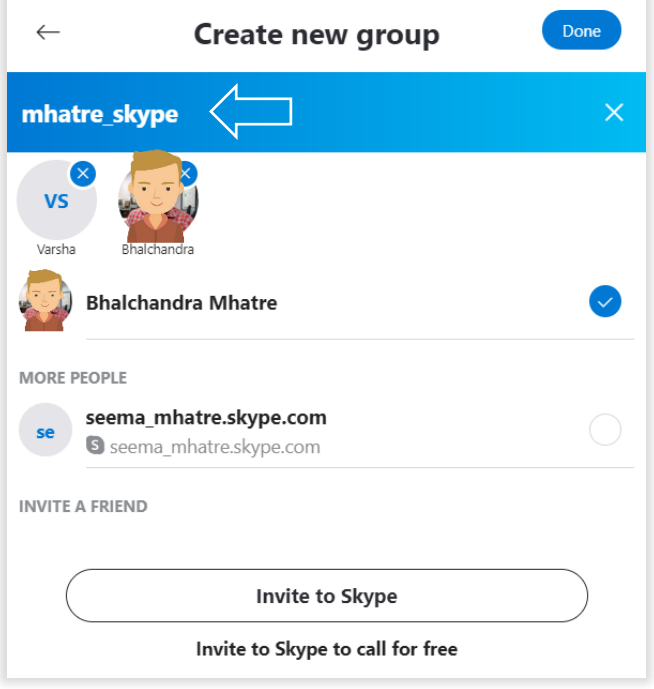

3. Once done you're ready with your group chat, and it looks like this. You can start sending your first message, click on Camera to start a video conference. Click on add participants to add more number of participants to your Skype group.

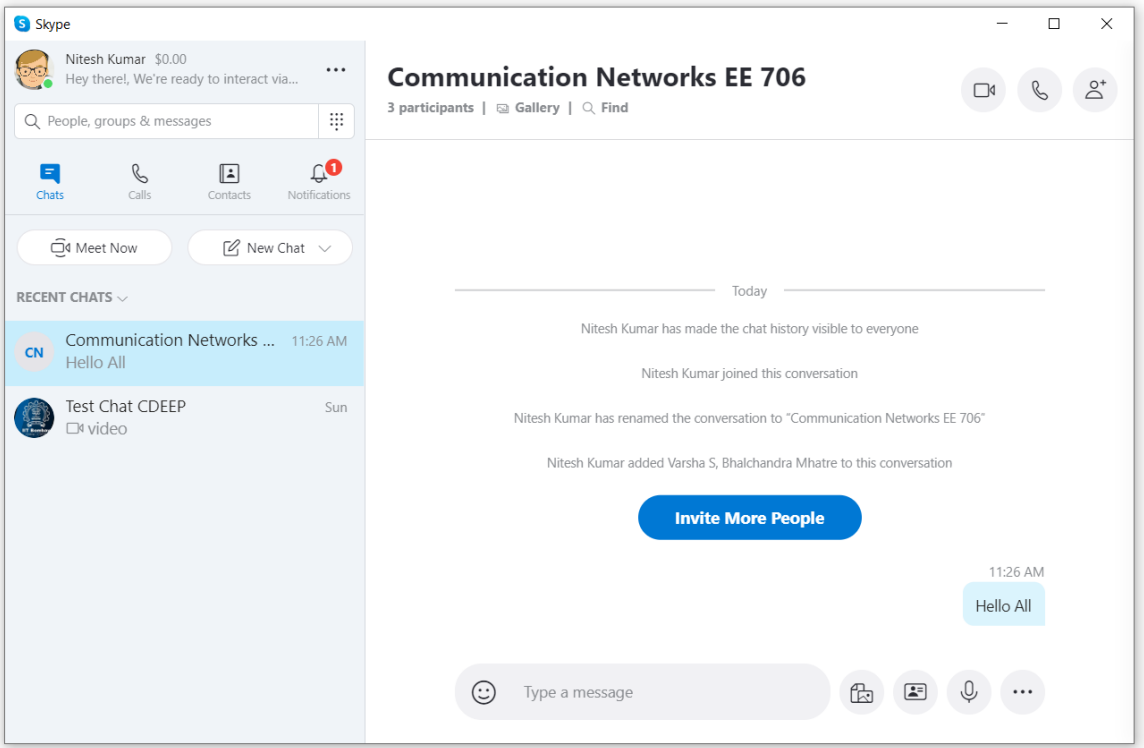

4. You can make your participants add to your group chat just by sharing a group link. Click on the group name, scroll down and enable "Share group via link". Then scroll up you will find a group link. You can share this group link via Moodle, Email, WhatsApp or Skype itself to make other participants join the group. Free version of skype allows up to 25 participants.

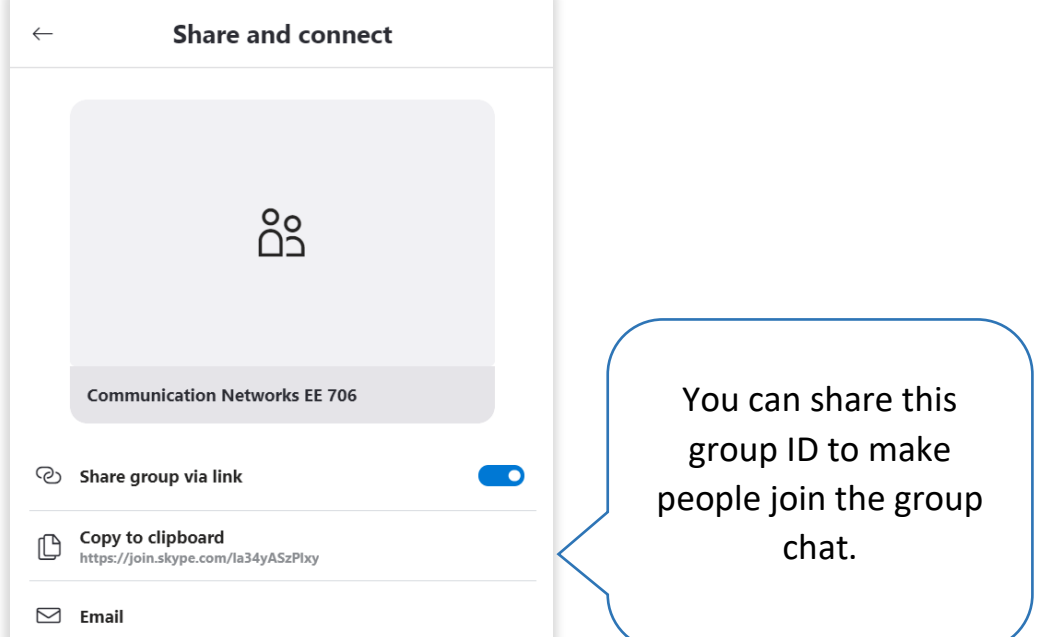

#### **Facilities on Skype**

1. **Sharing Files** like Pictures and files like Excel Sheet, PDF, PPTX, DOCX etc. is possible in Skype. Just click on Add file and share the one.

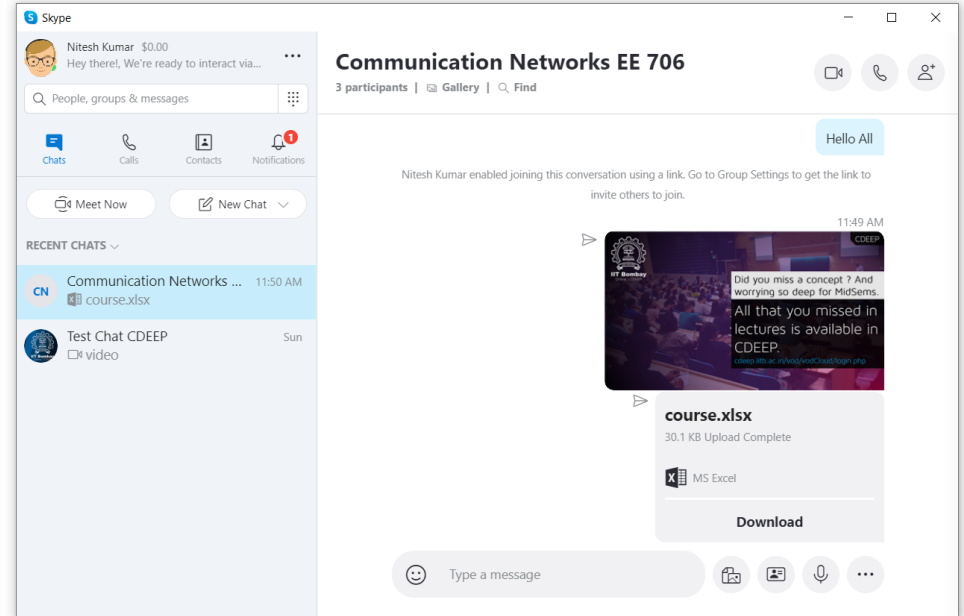

2. **Sharing your own screen** having the course slides is possible live. Just click on share the screen.

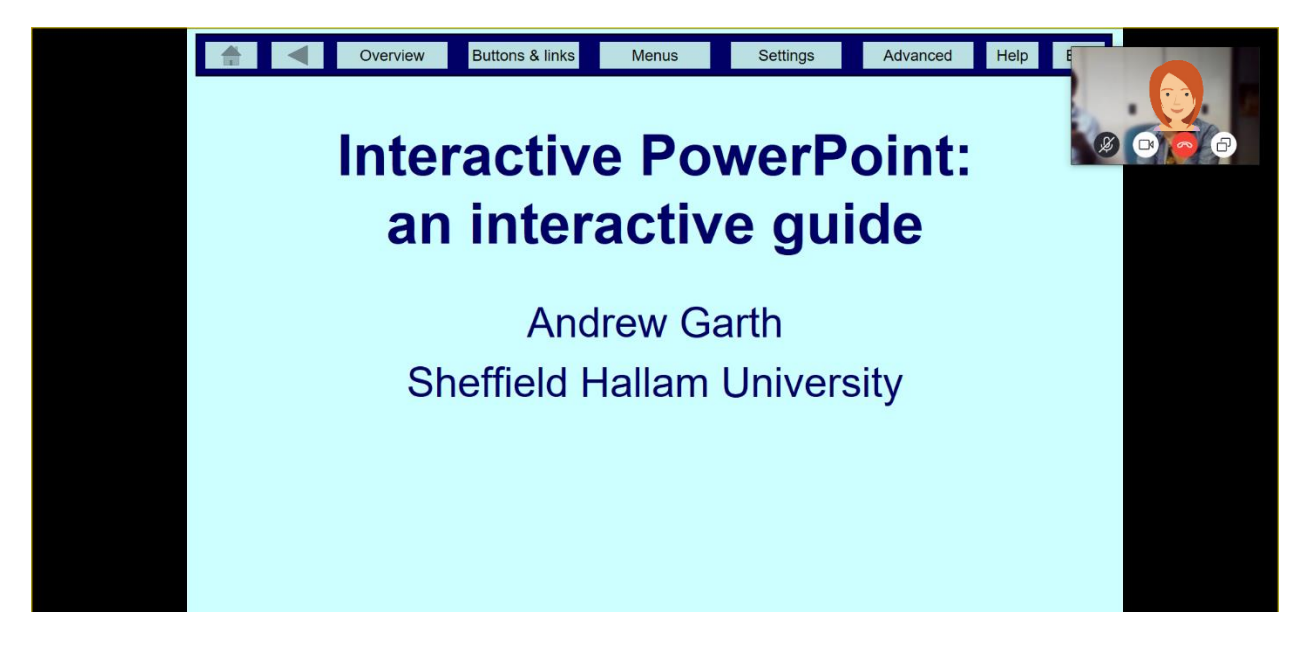

## **3. Creating Polls**

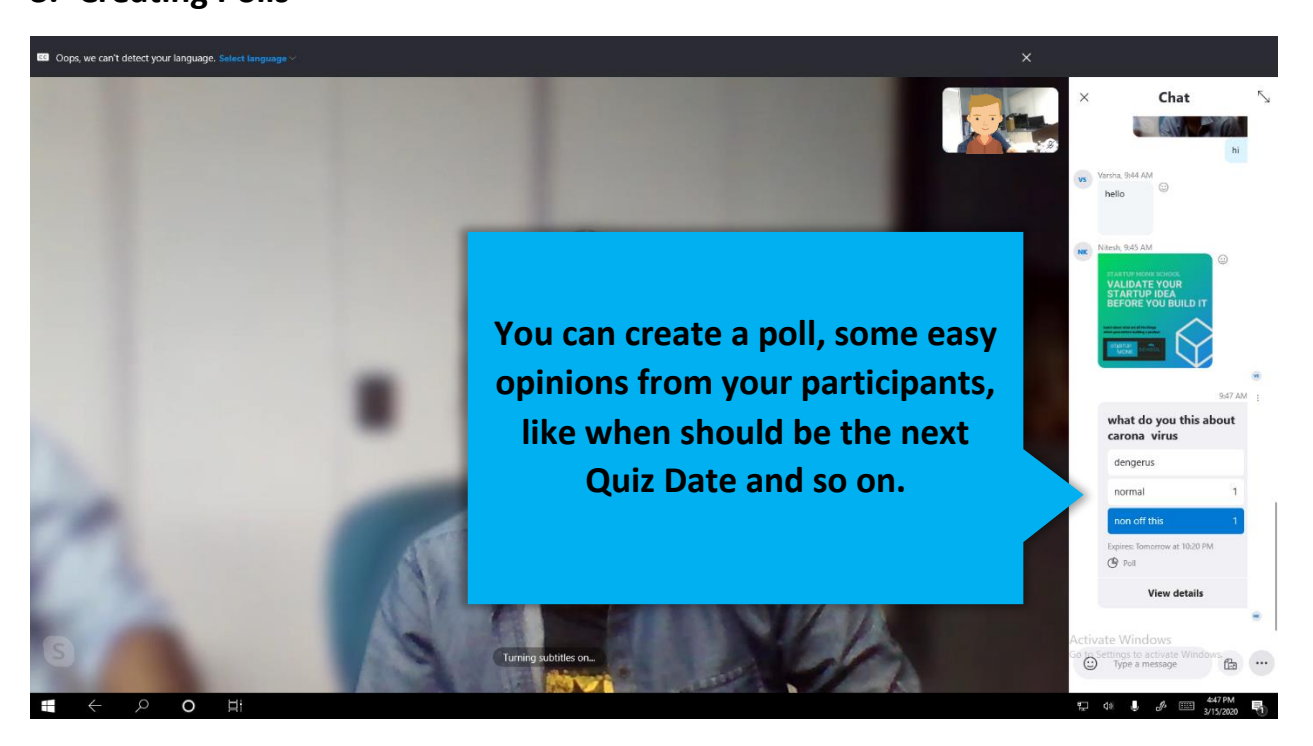

**4. Video Chatting with multiple participants, up to 25 at same time.**

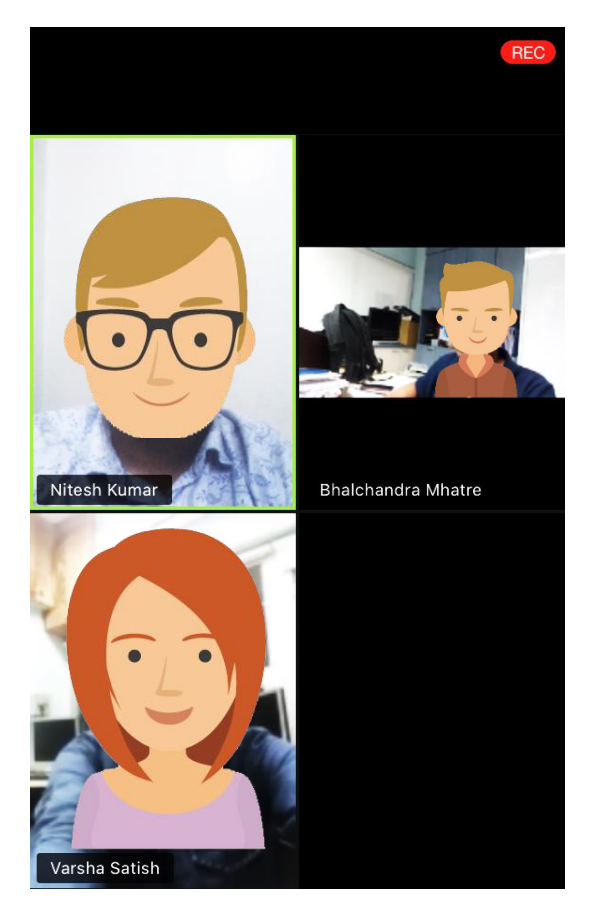

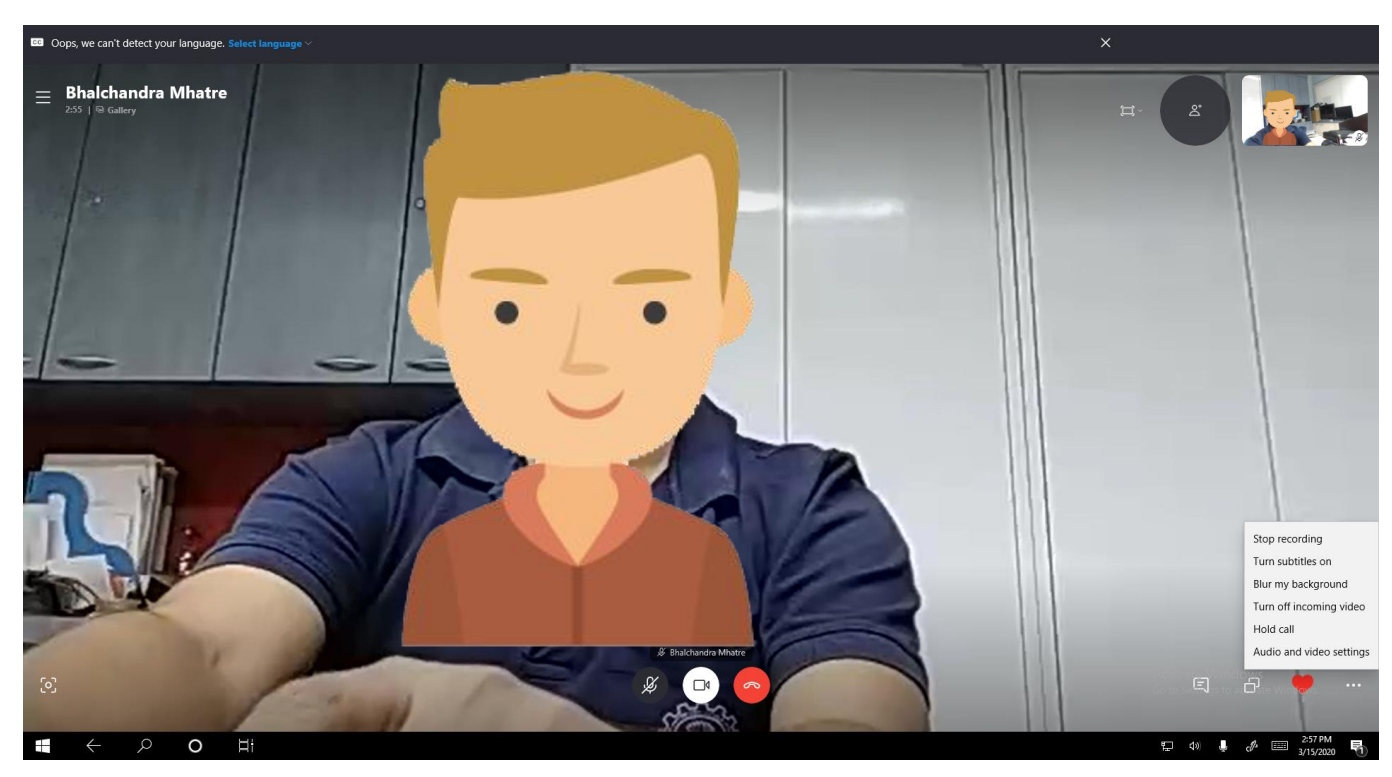

**5. Recording the video sessions for later sharing.**

**6. Multiplatform and Multi Device support, skype can be used on your phone, tablet computer, laptop and even desktop while on the go or at your office. You just need to have an account, install skype and its ready. Thus offering ease of accessibility as well.**

#### **For additional help contact CDEEP, IIT Bombay**

Help on Video Recording: [https://www.cdeep.iitb.ac.in/vdo\\_help.pdf](https://www.cdeep.iitb.ac.in/vdo_help.pdf)

Help on Uploading Video to YouTube: [https://www.cdeep.iitb.ac.in/upload\\_vdo.pdf](https://www.cdeep.iitb.ac.in/upload_vdo.pdf)

Help on Online Interaction: [https://www.cdeep.iitb.ac.in/Online\\_student\\_interaction.pdf](https://www.cdeep.iitb.ac.in/Online_student_interaction.pdf)

Help on Google Hangouts:<https://cc.iitb.ac.in/page/onlinemeetings>

#### **Contact for Help:**

022-25764820, 9324470007, 9833237744, 8369758185, 8169298598, 9833490281, 9869510207

**Email -** [cdeepiitb1@gmail.com](mailto:cdeepiitb1@gmail.com)

**CDEEP, Indian Institute of Technology, Bombay**

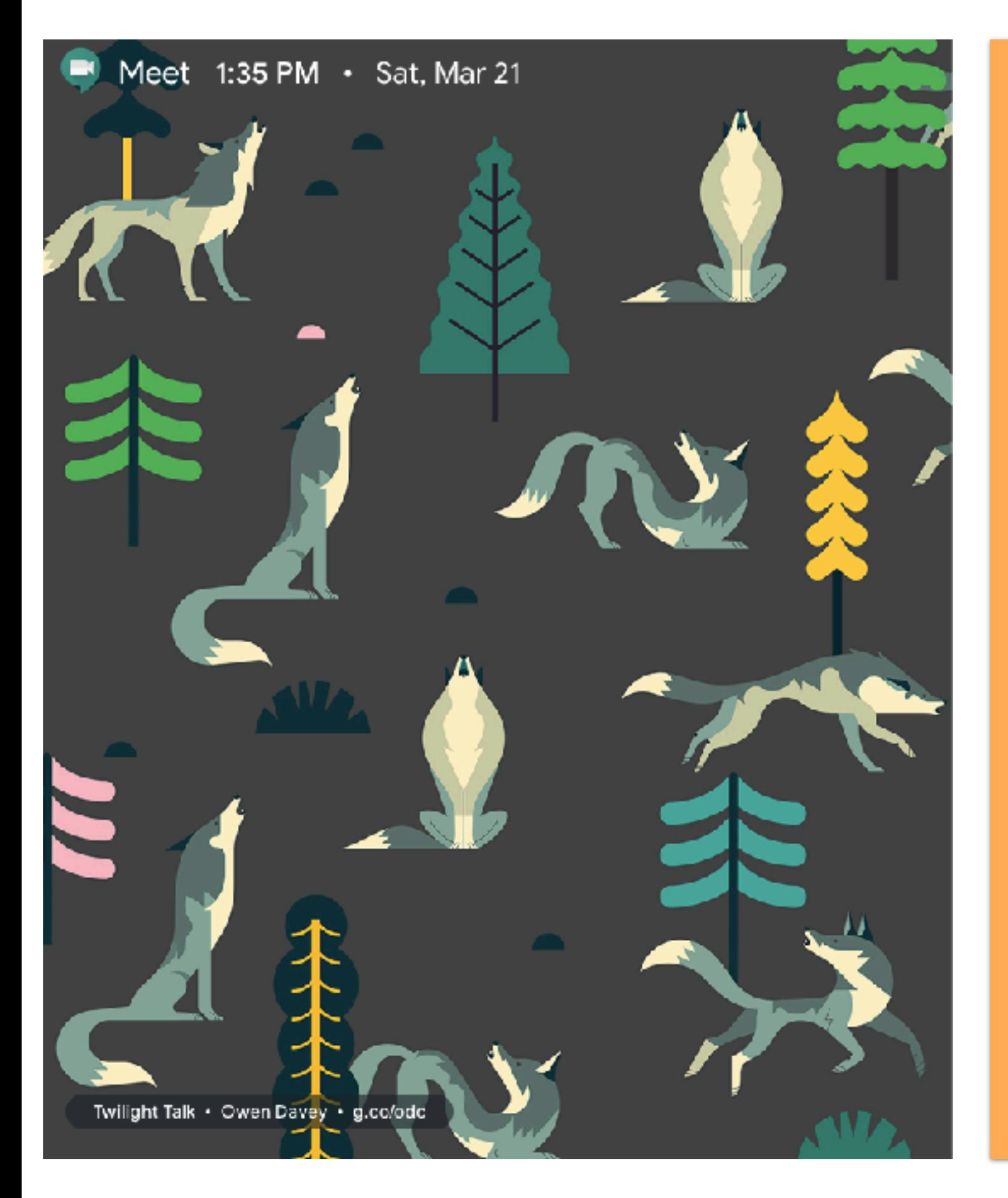

## Video Conferencing Services

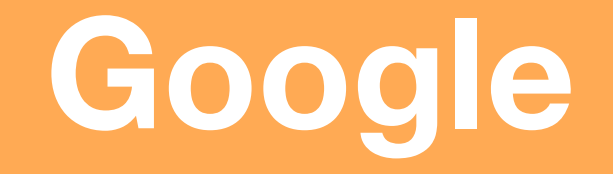

# **Video Conferencing Service**

The following services allow you to conference and chat online with audio, video and even screen sharing. These are commercial services hence have some limitations on creation of meeting, number of user who can join a meeting.

### **Google meet** -

Allows 250 participants for video conference, requires login to create a meeting . It can be broadcasted to around 1,00,000 viewers.

> To create a meeting in google meet one requires an email account running on G-Suit.

 (If the email service for your organisation powered by gmail then you are a G-Suit member) 

### **Google Hangout** -

Allows 25 participants for video conference and 150 for text, requires a gmail account.

# **Google Meet Starting / Joining a Meeting (Computer Browser)**

NOTE: To create a meeting in [meet.google.com](http://meet.google.com) one needs to have an G Suit account. If the email service of any of the organisations you are a part of run on a gmail like platform then they are most likely using G Suit.

e.g. if you are an IEEE member you are eligible for creating a @ieee.org email id which is powered by G-Suit. We will be using an [ieee.org](http://ieee.org) id as an example

Any one can join a meeting.

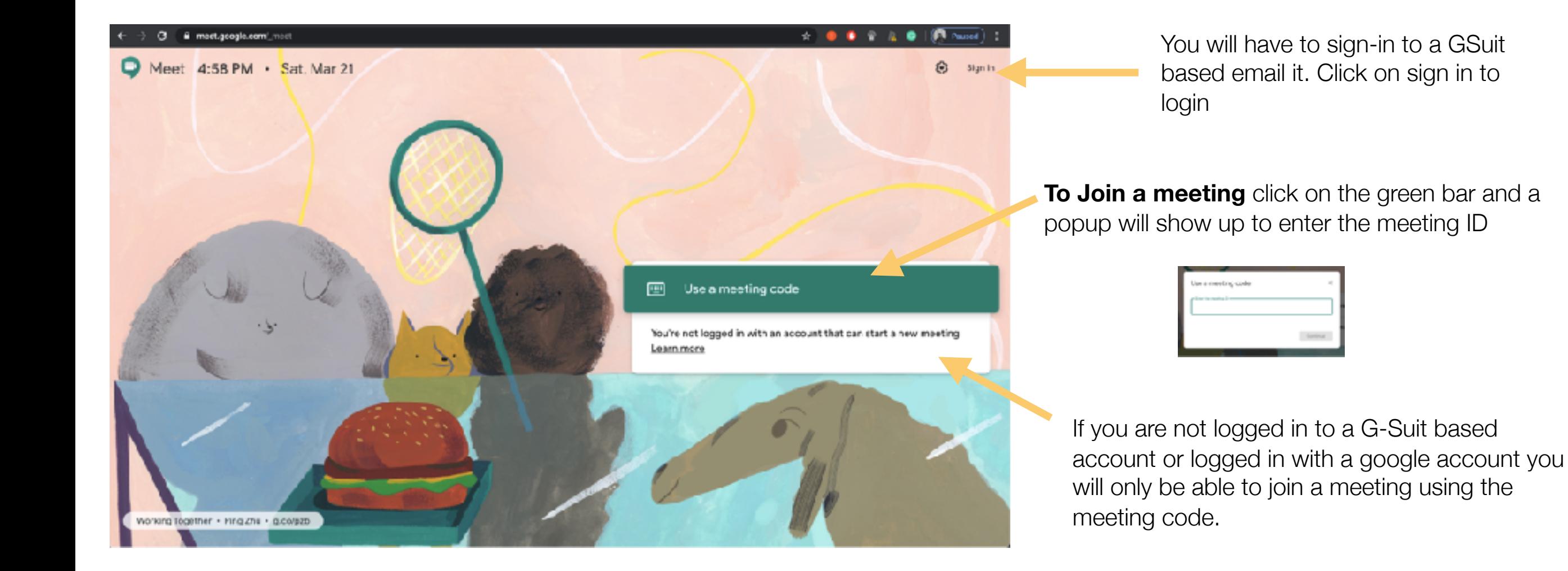

### Browse to [meet.google.com](http://meet.google.com)

Once you click on Sign In you will re redirected to the google page were you have to enter you G\_Suit ID,

In this example we are using an *ieee.org* id

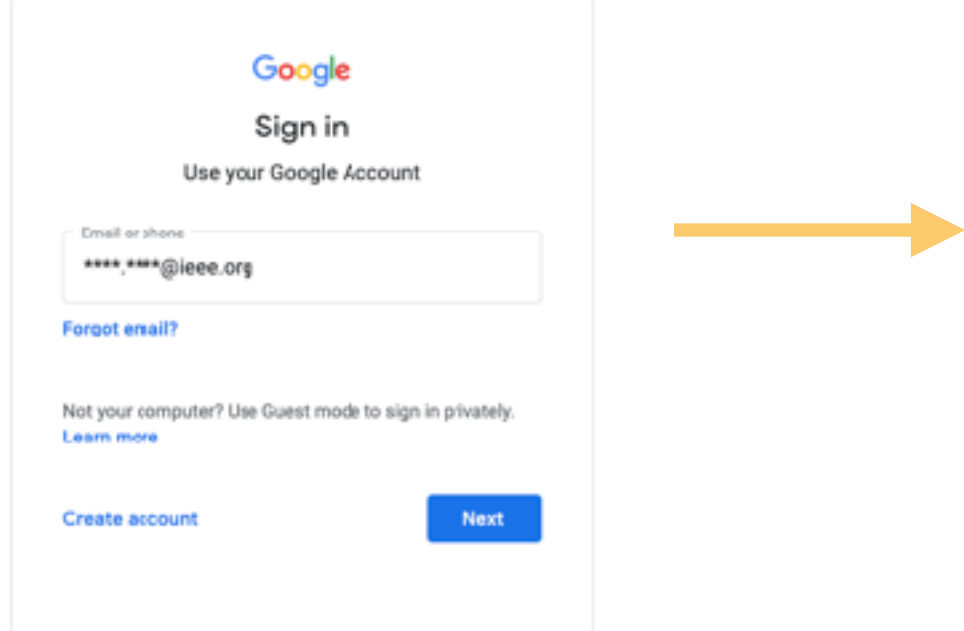

When you clicked next, you will be redirected to the login page of your organisation.

In this example we are sent to the [ieee.org](http://ieee.org) page

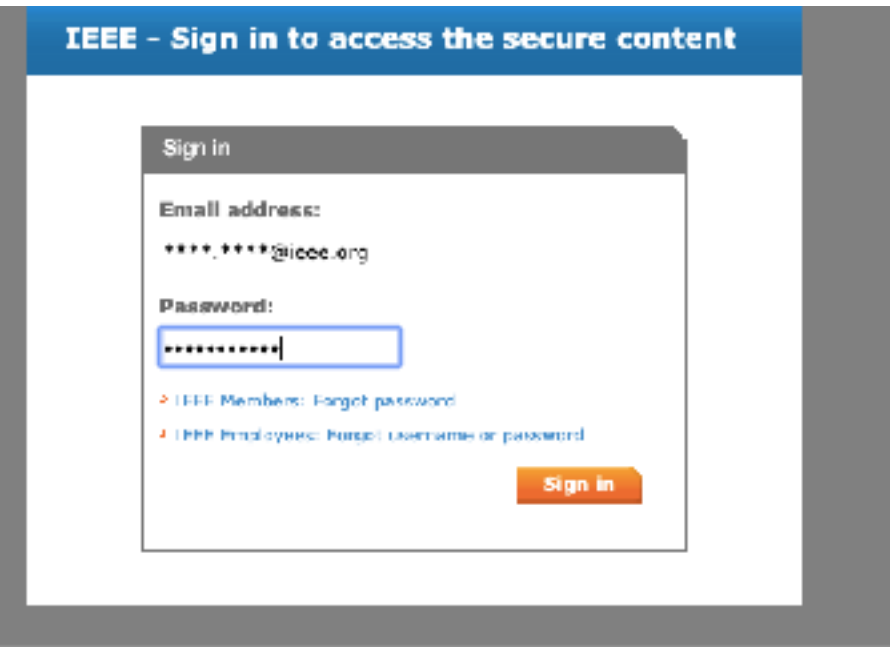

Now that you are logged in to with a GSuit Account you will see the option "Join or Start a meeting"

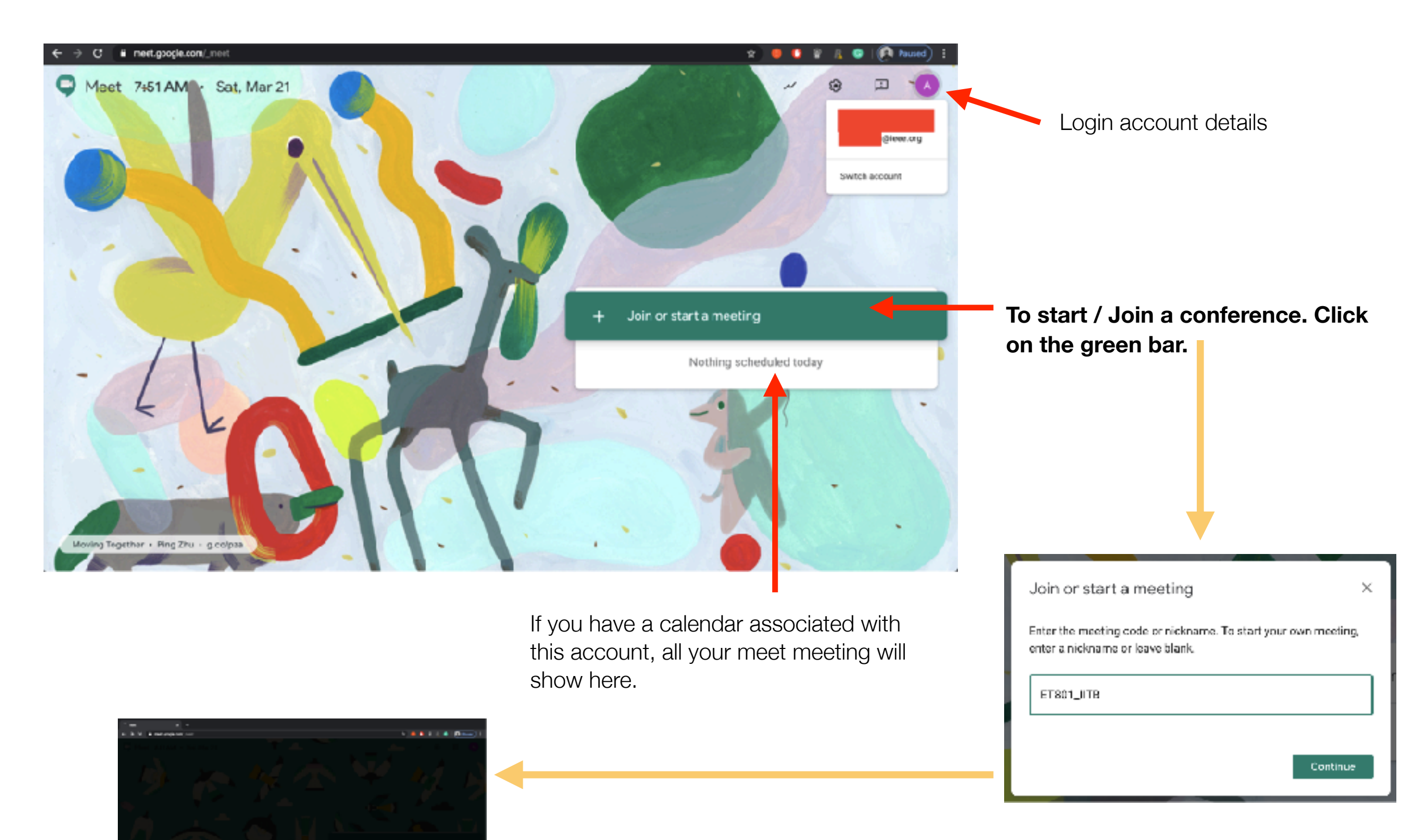

Once you click on the green bar a pop up window will open. To create a meeting enter a name for your meeting. Here we have used "ET801\_IITB". Then click on continue. Your meeting will start setting up

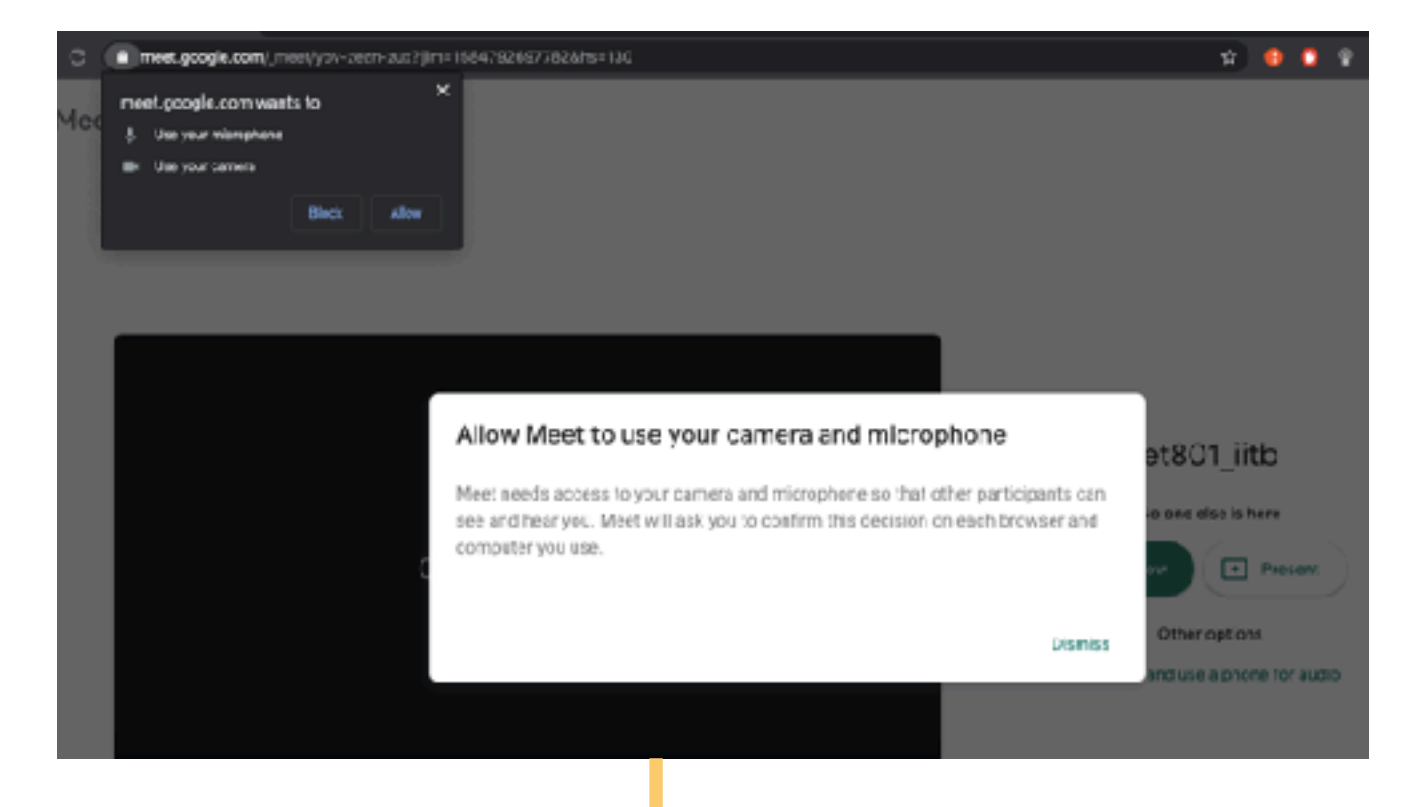

Once the meeting is setup your browser (Chrome/safari etc.) will request permission for using your webcam and mic. Click on allow.

NOTE: You will have an option to later disable them as and when you required

Once you have allowed the use of mic and camera you will be sent to the meeting start page.

Your meeting page meeting page is set. You could test your mic and camera as they will be activated on this page. You may even disable your mic and camera before starting the meeting.

To start the meeting Click on "**Join Now**"

You will be on the meeting page and the information to add or invite others will be shown in a pop up. This chan be viewed again from the meeting screen.

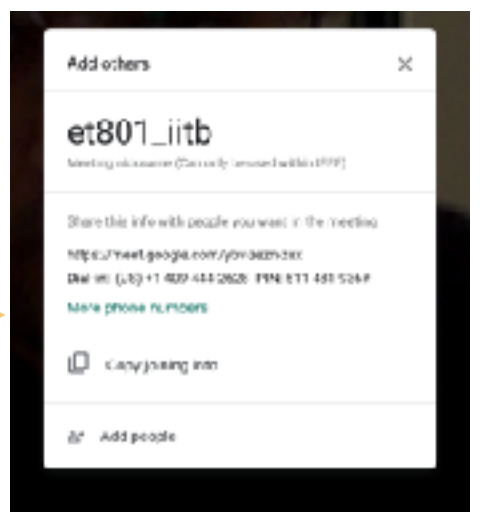

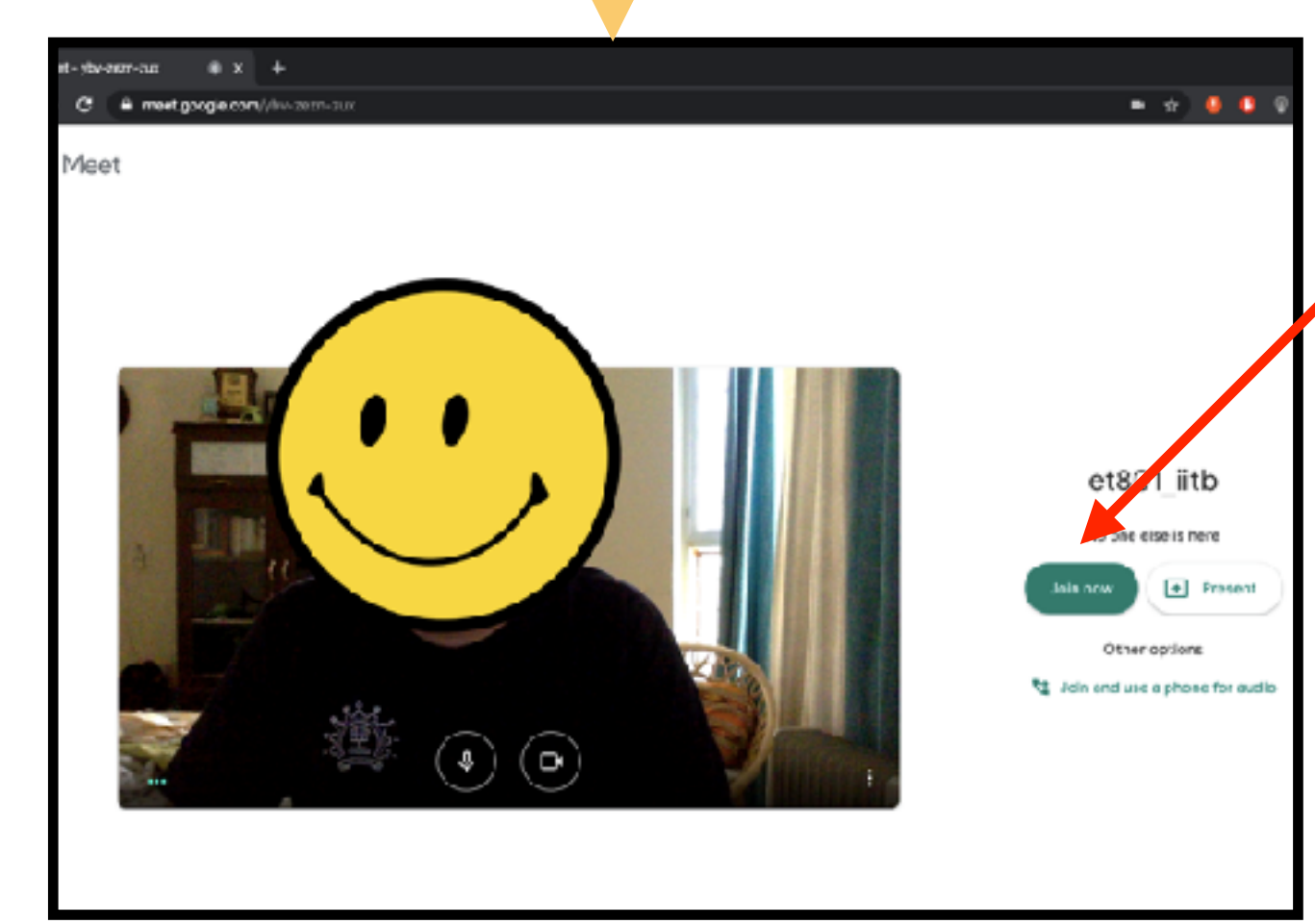

### You are now on the meeting screen of google meet-up, the person currently talking will be shown with the top 10 people who are talking.

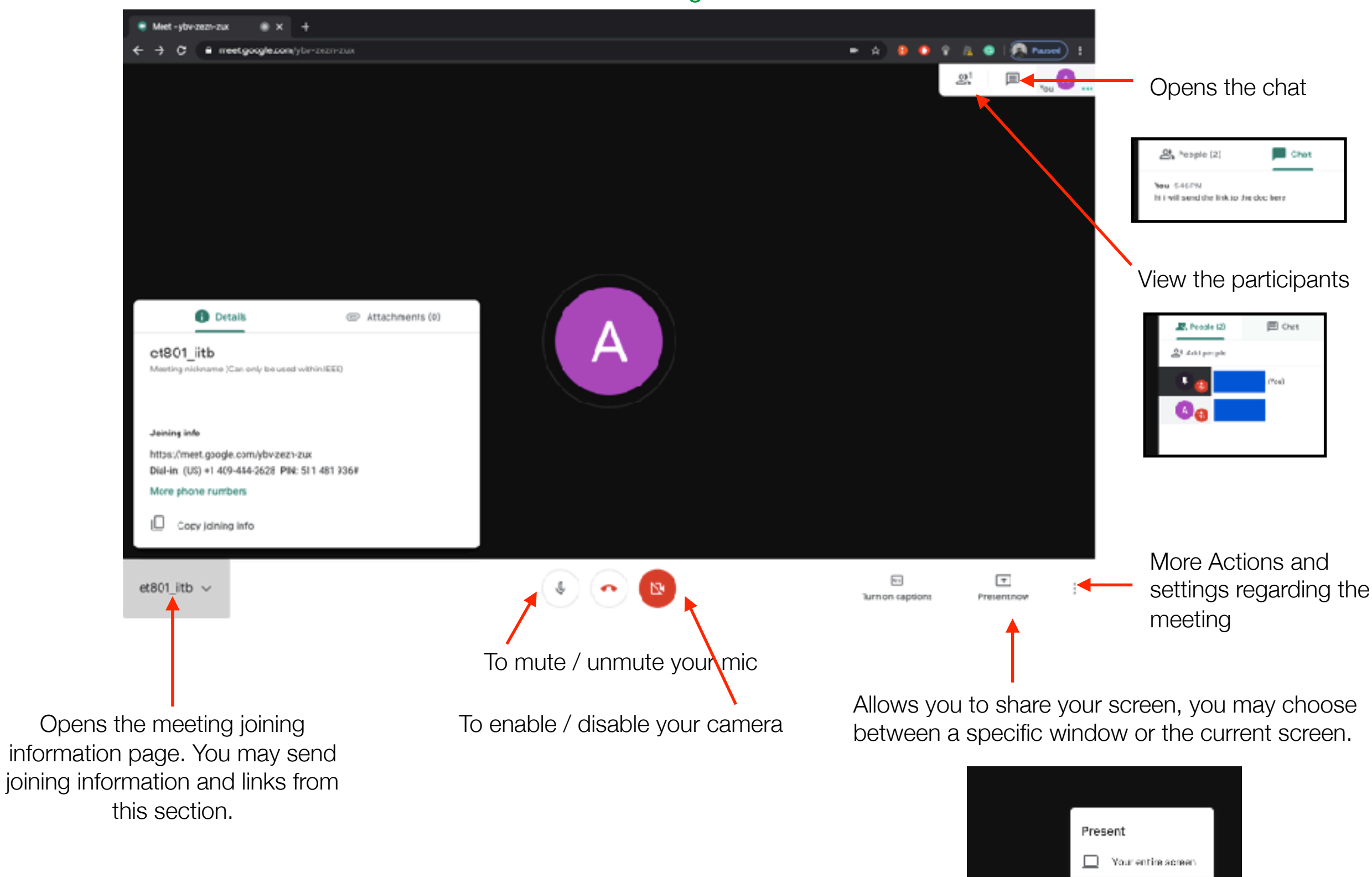

8

tz z

Turn on captions

A window

 $\boxed{\ast}$ 

Present now

÷

Download the app from the respective stores.

# **Google Meet Starting / Joining a Meeting (Mobile App)**

For iPhone and iPad (App Store) <https://apps.apple.com/in/app/hangouts-meet/id1013231476>

For Android (Play Store) [https://play.google.com/store/apps/details?](https://play.google.com/store/apps/details?id=com.google.android.apps.meetings&hl=en_US) [id=com.google.android.apps.meetings&hl=en\\_US](https://play.google.com/store/apps/details?id=com.google.android.apps.meetings&hl=en_US)

# **Common for both iOS and Android**

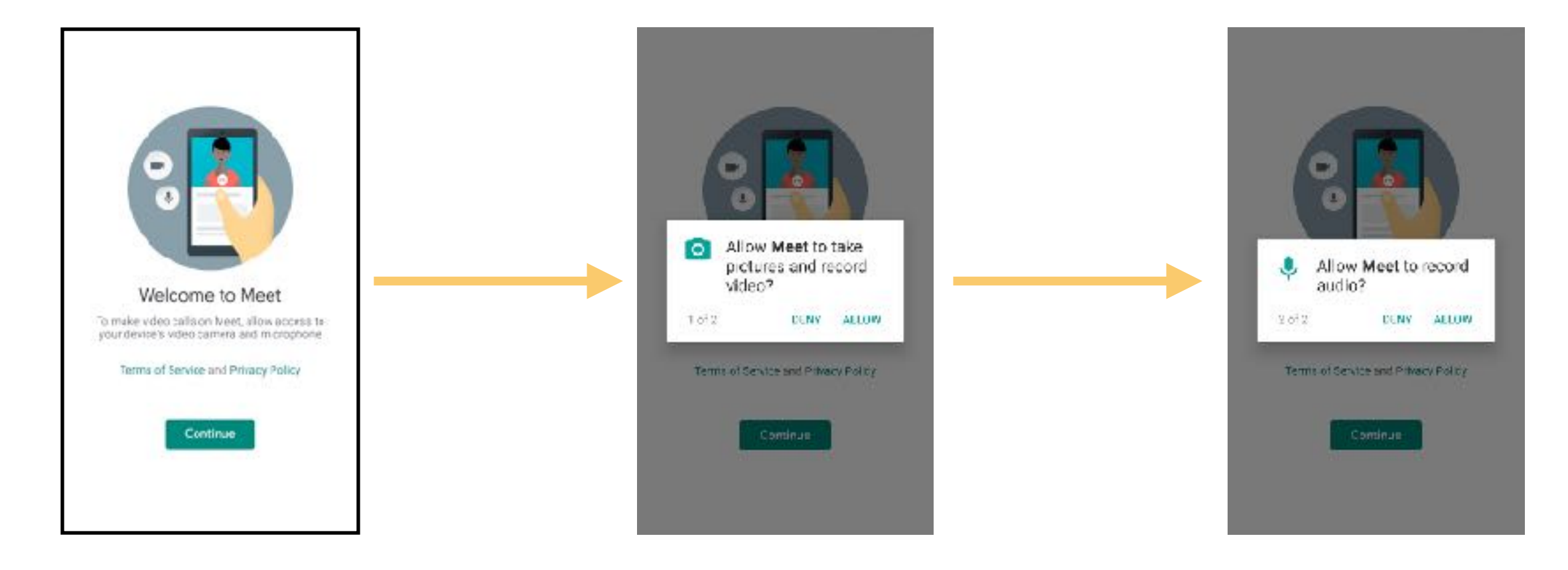

Open the Meet app once installed and click on continue

App will request permission to use camera to record video, allow it.

App will request to use audio, allow it to record

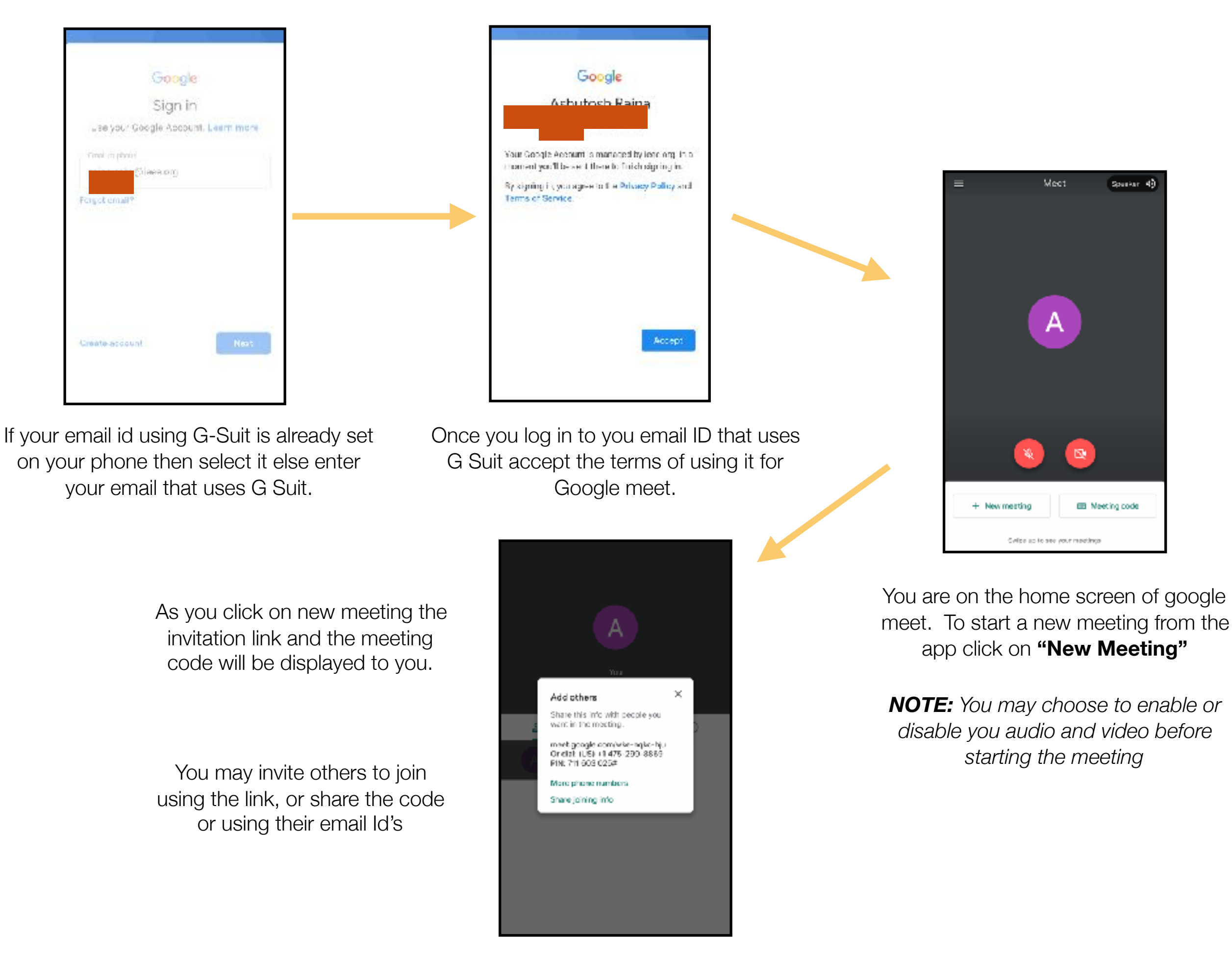

### The meeting is now set up and live

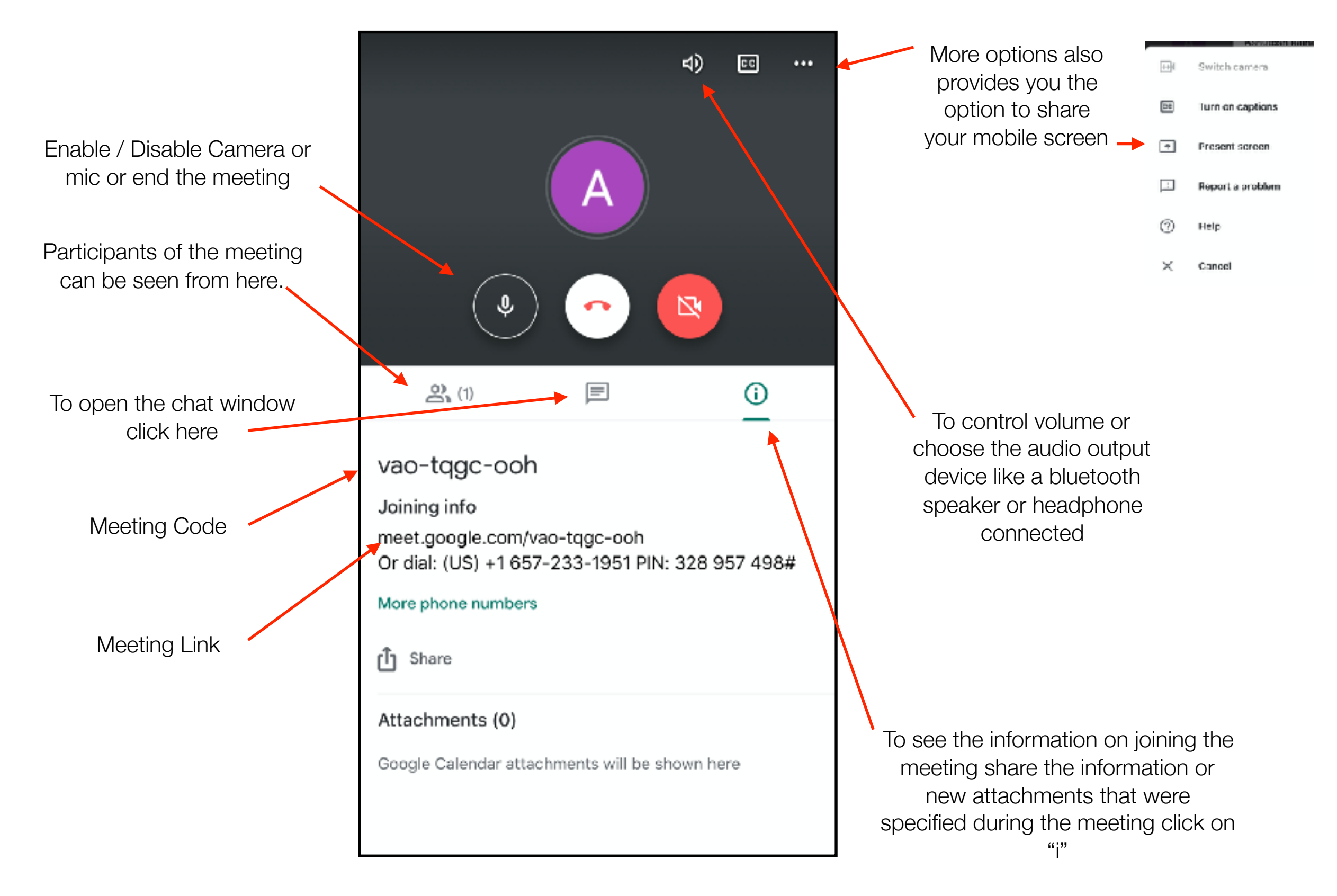

# **Google Meet Scheduling (Google Calendar)**

Browse to [calendar.google.com](http://calendar.google.com) while logged in to the email id that uses G Suit.

NOTE: To create a meeting in [meet.google.com](http://meet.google.com) one needs to have an G Suit account. If the email service of any of the organisations you are a part of run on a gmail like platform then they are most likely using G Suit.

e.g. if you are an IEEE member you are eligible for creating a @ieee.org email id which is powered by G-Suit. We will be using an [ieee.org](http://ieee.org) id as an example

Any one can join a meeting.

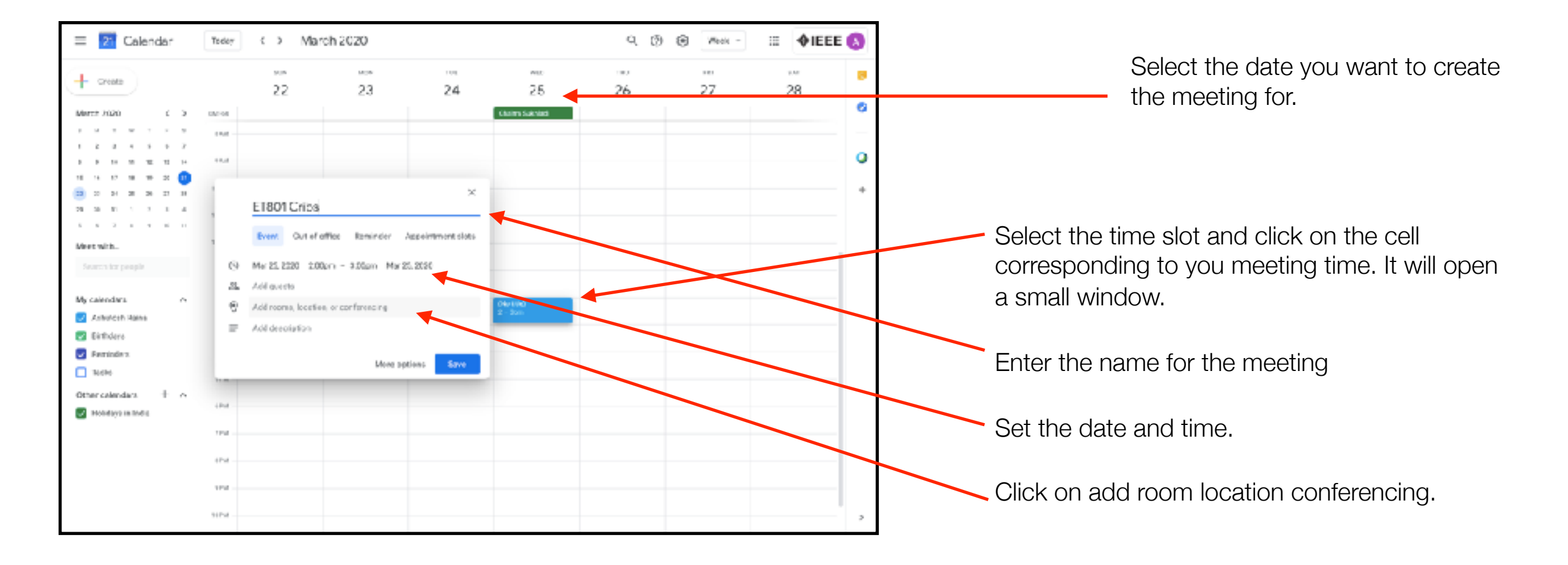

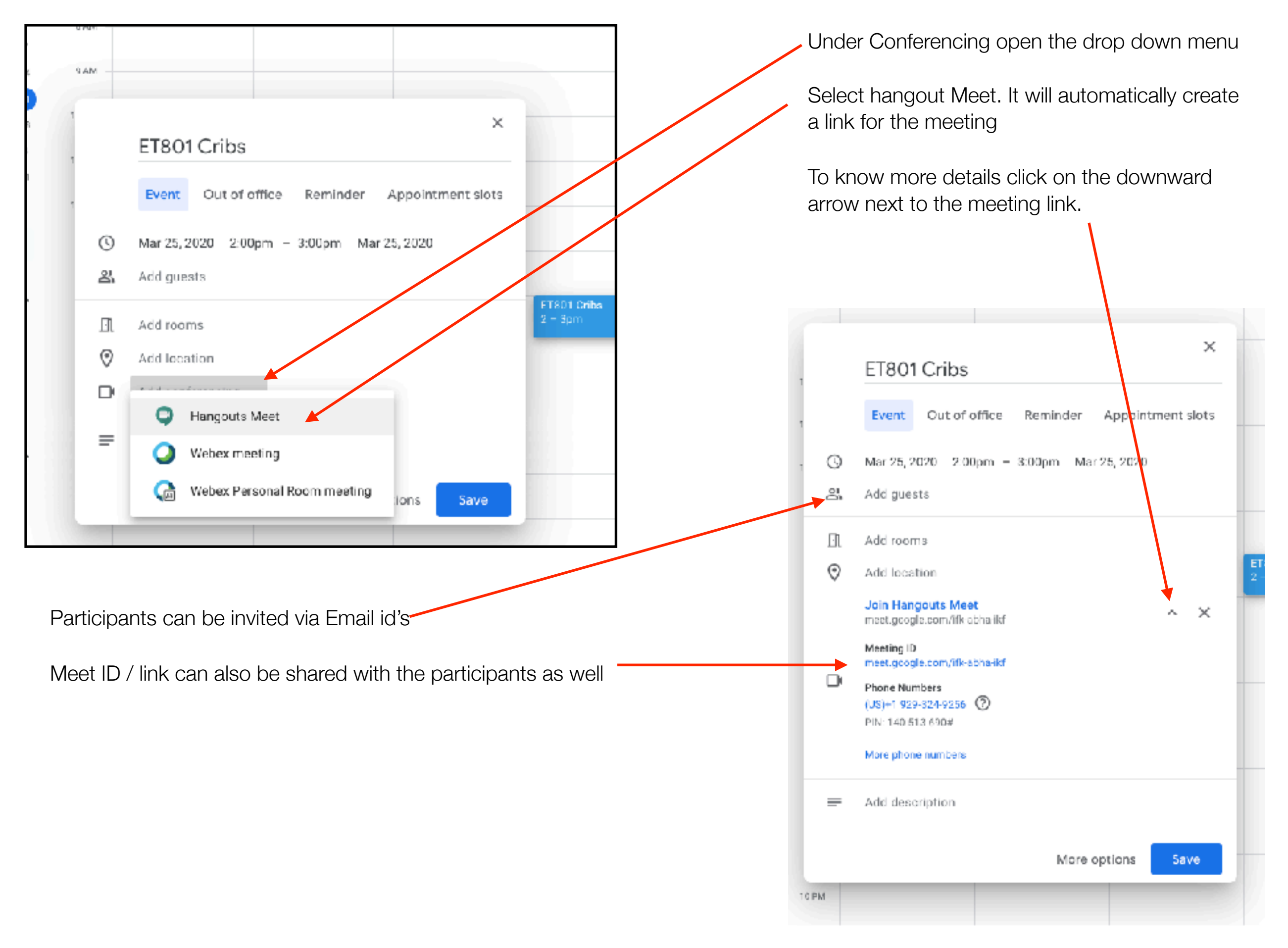

For more information Visit :-

https://support.google.com/a/answer/9204857

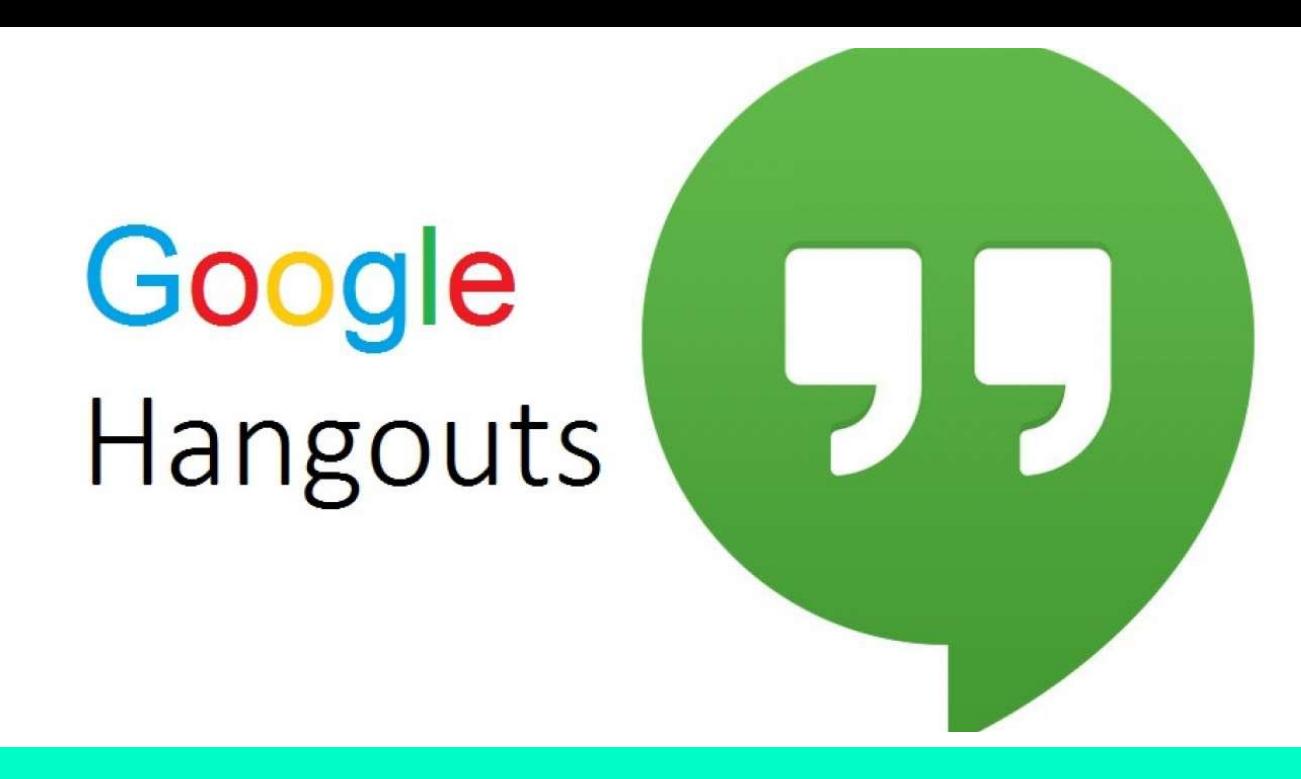

# **Let's get started**

# **Overview**

Google Hangouts offers unique tools for communicating and collaborating with contacts inside of your organization and across the world.

This document will guide you to the steps needed to get the most out of working with Google Hangouts

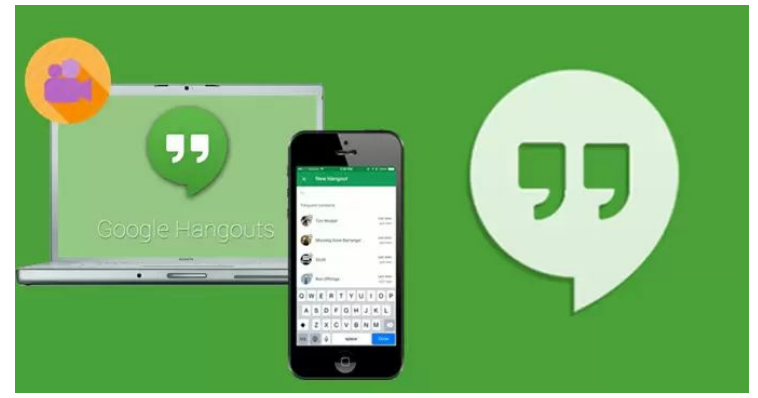

# **LEsson 1: STARTING through the hangout page**

- 1) Go to: [https://hangouts.g](https://hangouts.google.com/) [oogle.com/](https://hangouts.google.com/)
- 2) Sign in using your gmail account and password.

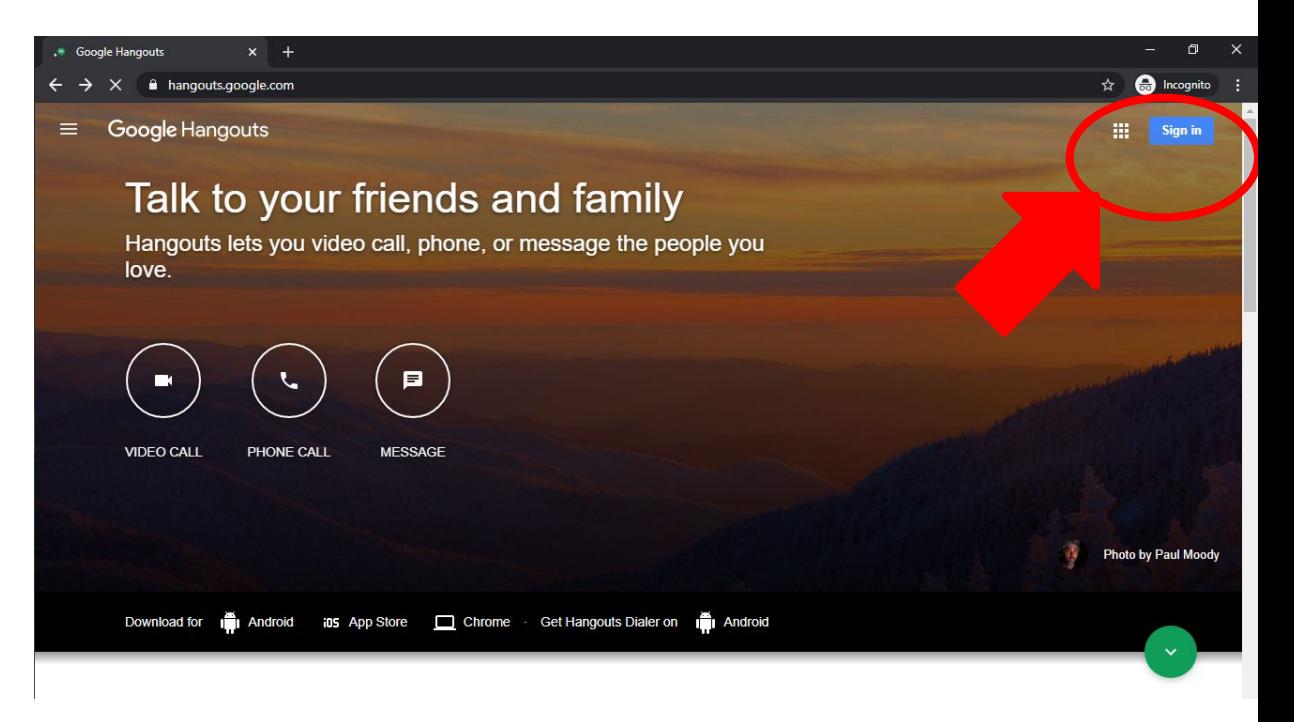

# **LEsson 1: STARTING through the hangout page**

3) Once log in, please select "video call" to start the online meeting.

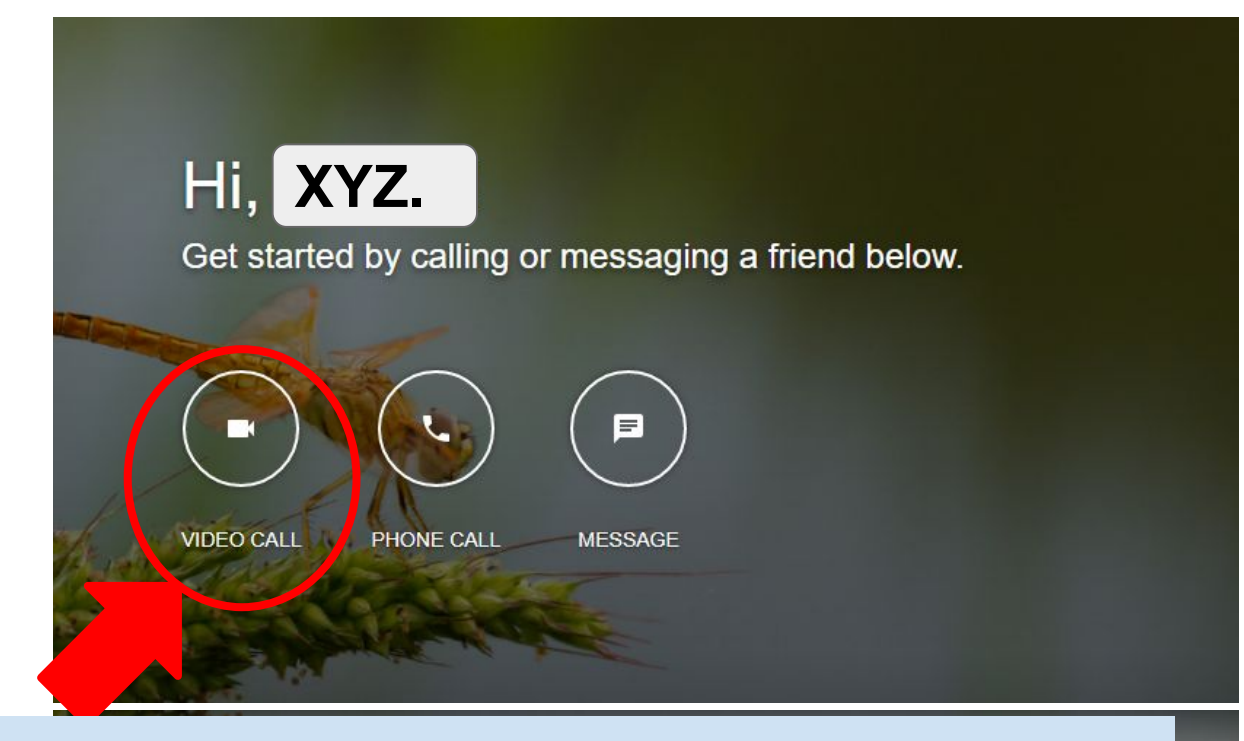

*Note: Allow Google Hangout to access your microphone and camera*

# **LessON 2: INVITING MEMBERS**

Please enter their email address. Then click " $Tnvite"$ .

*Note: You can invite as many members you want just by entering their email ids.*

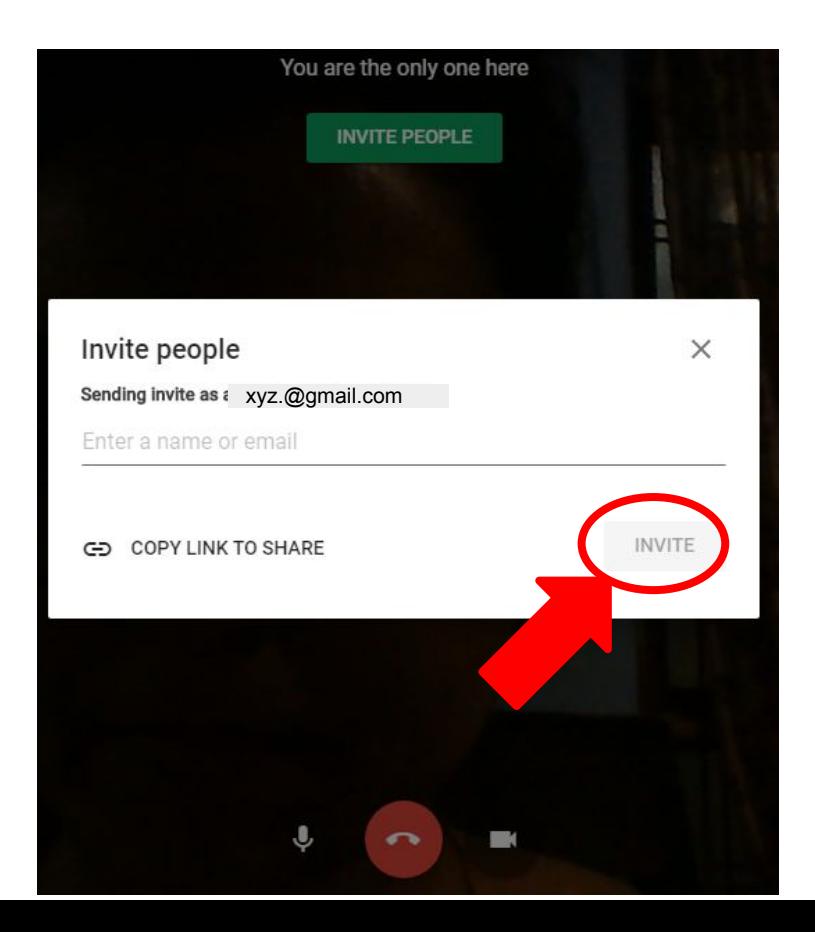

# **LESSON 3: GOOGLE HANGOUTs + GOOGLE CALENDER**

Hangouts will sync your Google calendar.

So, go to your google calendar and simply click the meeting you are going to attend.

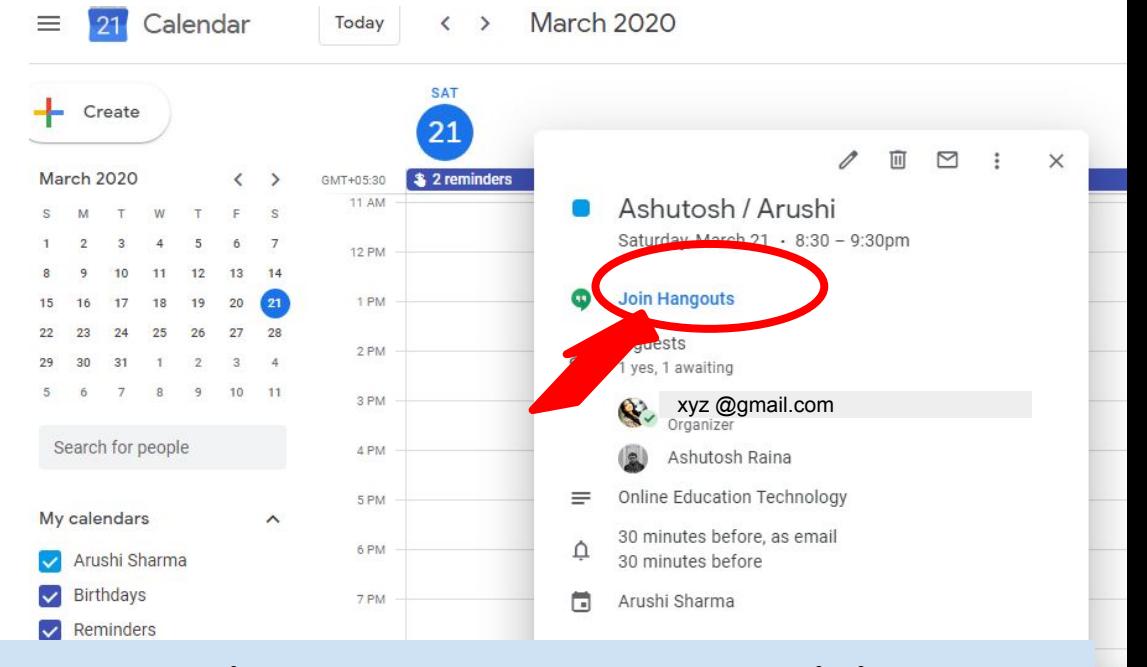

*Note: After entering the meeting, please wait for other attendees to join the video call*

# **LESSON 4: KNOWING THE GUI**

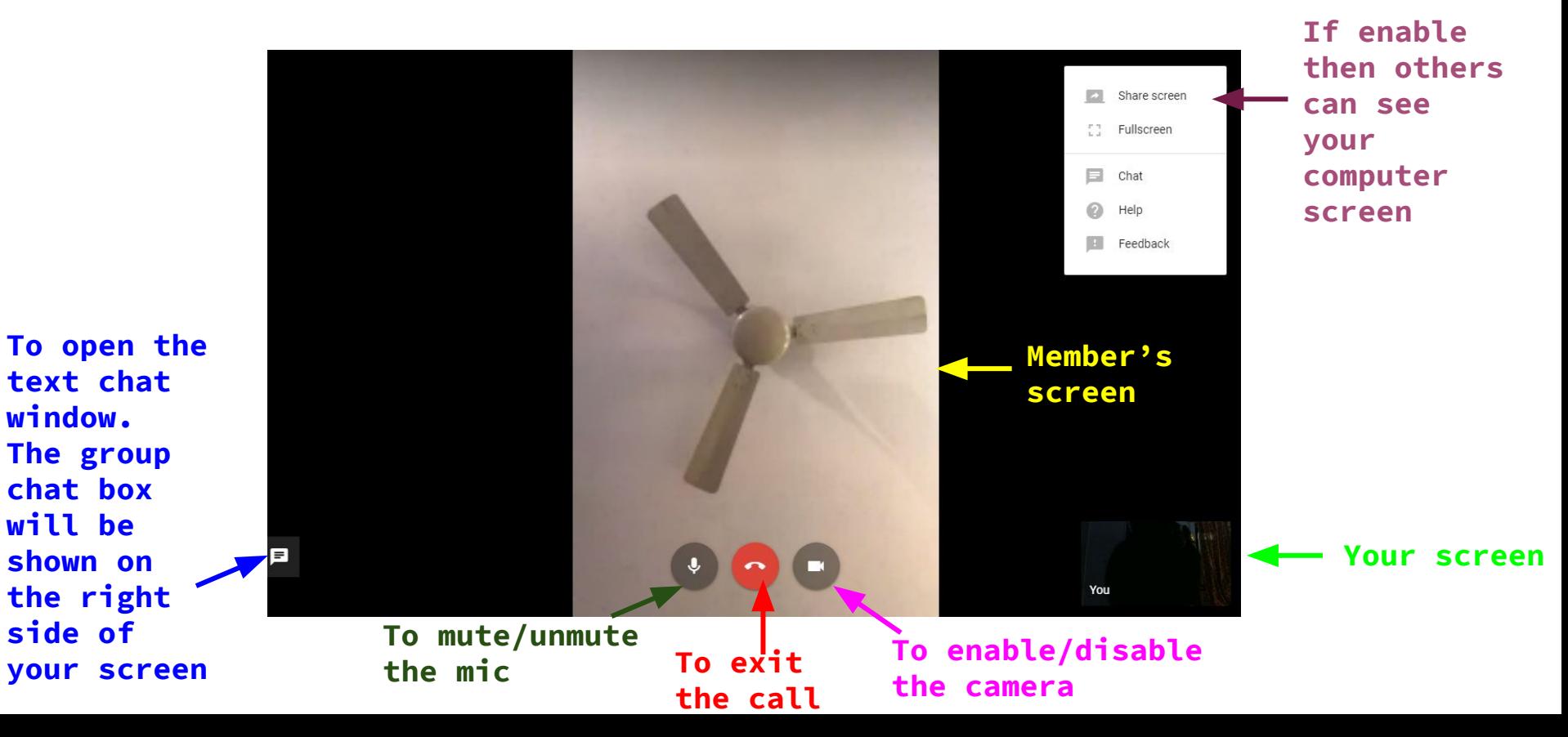

# **LESSON 5: How to SHARE YOUR COMPUTER SCREEN**

Click on the "Sharescreen" option shown in the previous slides.

In the window that pops up, choose your desktop or choose the window you want to present/share

Click on Share Selected Window

### Chrome wants to share the contents of your screen with hangouts.google.com. Choose what you'd like to share. **Your Entire Screen Application Window The Second** Hangouts Video Call - G... Snip & Sketch **O** Google hangout Manu... Google Hangouts - Goo... **Desktop** Share Cancel

*Note: Please then click "Present to everyone" to make sure everyone can focus on your screen in the largest window. You can stop sharing your screen by just clicking the "Screenshare" again.* 

Share your screen

# **LESSON 6: Using MOBILE PHONES**

Download the Google Hangouts app and open it on your phone.

For IPhone/IPad:

[https://apps.apple.com/us/app/hangouts/id643](https://apps.apple.com/us/app/hangouts/id643496868) [496868](https://apps.apple.com/us/app/hangouts/id643496868)

For Android: [https://play.google.com/store/apps/details?i](https://play.google.com/store/apps/details?id=com.google.android.talk&hl=en_IN) [d=com.google.android.talk&hl=en\\_IN](https://play.google.com/store/apps/details?id=com.google.android.talk&hl=en_IN)

Allow the app to access your Google account.

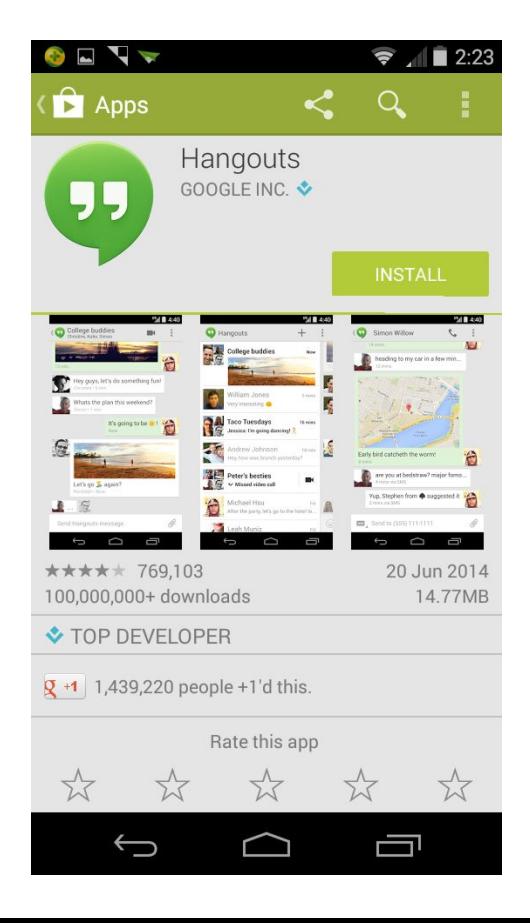

# **LESSON 6: Using MOBILE PHONES**

Tap the "+" symbol in the green circle at the bottom right corner.

Type in contact you wish to reach, or hit "New group" and enter multiple people.

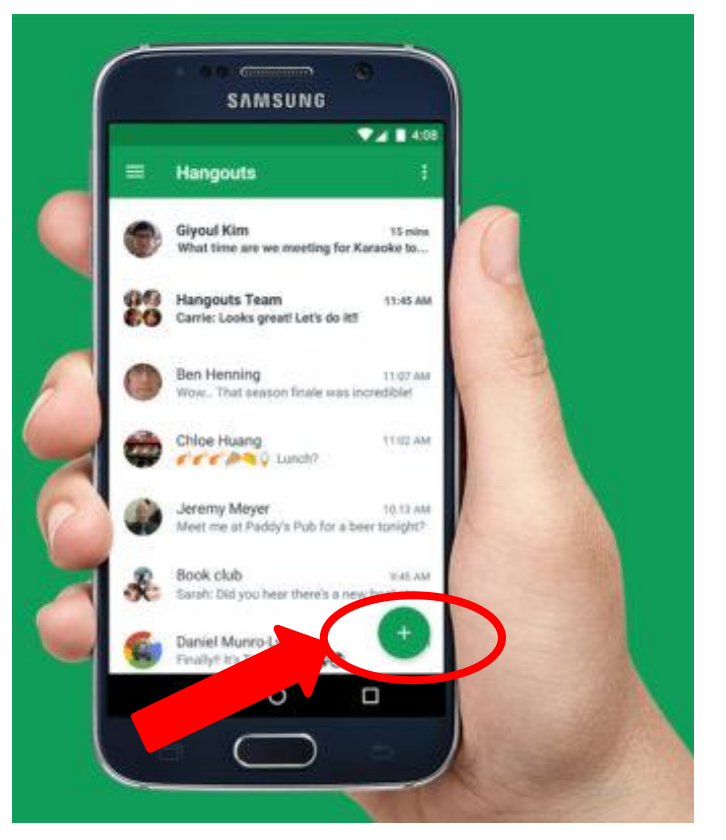

# **LESSON 6: Using MOBILE PHONES** Start a text chat, or hit the camera/video icon for a video call, or the phone icon for a phone call.

**For** 

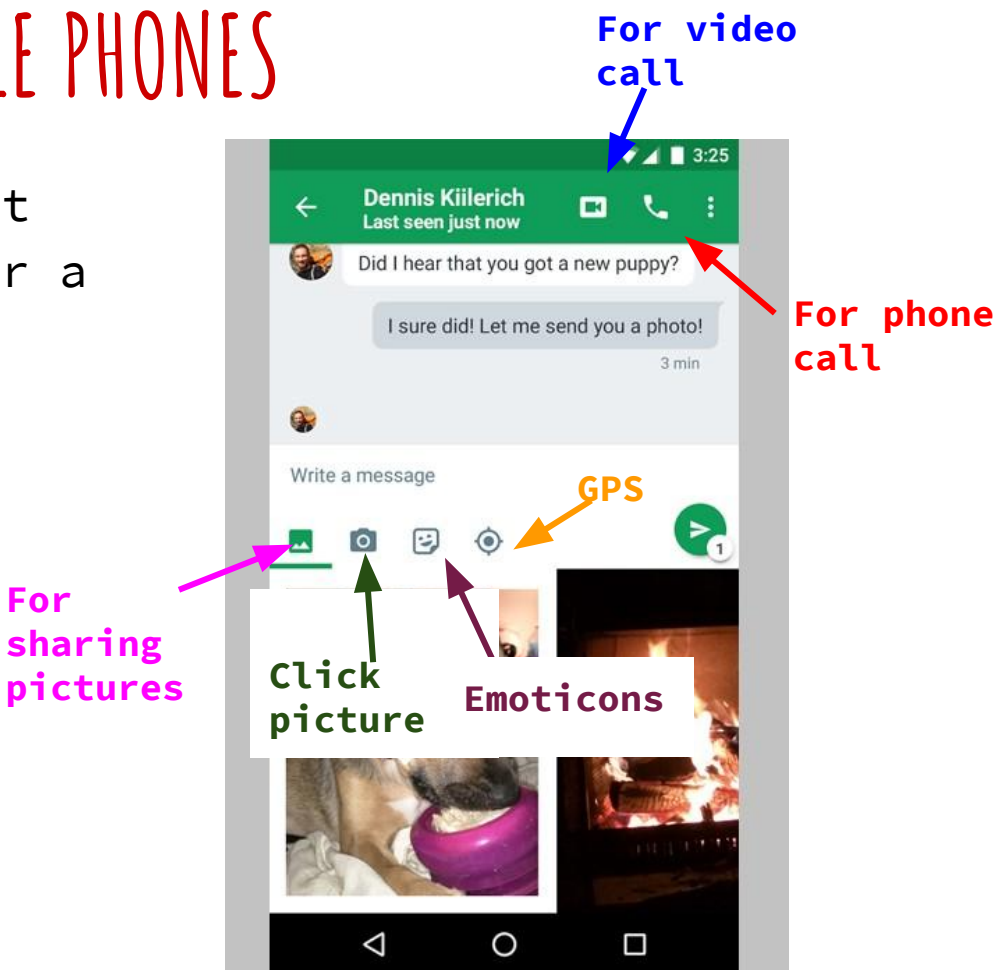

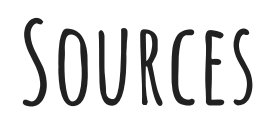

[https://static1.squarespace.com/static/517a0fc0e4b0ed48a833fd65/t/58ad3b6a59](https://static1.squarespace.com/static/517a0fc0e4b0ed48a833fd65/t/58ad3b6a59cc68c14b81f6f0/1487747953120/Google+Hangouts+Manual+for+PC+User.pdf) [cc68c14b81f6f0/1487747953120/Google+Hangouts+Manual+for+PC+User.pdf](https://static1.squarespace.com/static/517a0fc0e4b0ed48a833fd65/t/58ad3b6a59cc68c14b81f6f0/1487747953120/Google+Hangouts+Manual+for+PC+User.pdf)

[https://www.businessinsider.in/tech/how-to-set-up-and-use-google-hangouts-go](https://www.businessinsider.in/tech/how-to-set-up-and-use-google-hangouts-googles-free-phone-call-and-video-chat-service-on-desktop-or-mobile/articleshow/69792623.cms) [ogles-free-phone-call-and-video-chat-service-on-desktop-or-mobile/articlesho](https://www.businessinsider.in/tech/how-to-set-up-and-use-google-hangouts-googles-free-phone-call-and-video-chat-service-on-desktop-or-mobile/articleshow/69792623.cms) [w/69792623.cms](https://www.businessinsider.in/tech/how-to-set-up-and-use-google-hangouts-googles-free-phone-call-and-video-chat-service-on-desktop-or-mobile/articleshow/69792623.cms)

# Basic Steps For Using Cisco Webex

### Contents

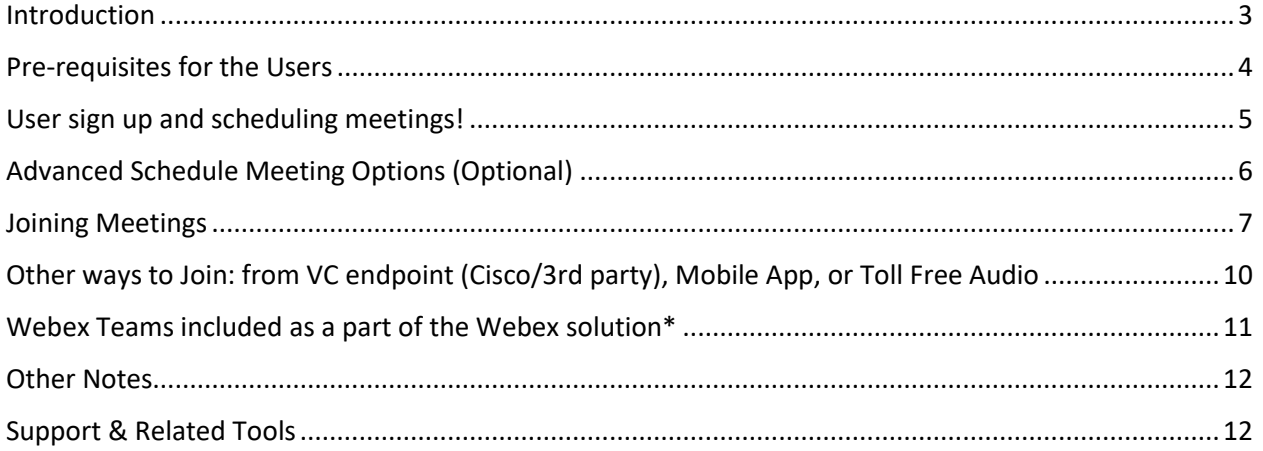

### <span id="page-45-0"></span>Introduction

IIT Bombay has setup Web HD VC conferencing facility to enable its users and key officials to collaborate, communicate and do meetings in the digital, virtual space.

The domai[n https://iitbombay.webex.com](https://iitbombay.webex.com/) has been set up for users to host VC meetings anytime, anywhere with Cisco Webex Solution

### <span id="page-46-0"></span>Pre-requisites for the Users

- Desktop/Laptop (Windows 7/10/ MACos) /Mobile Phone/Tablet (Android or Apple Device user can download the Free webex App from Playstore or Applestore)
- Inbuilt MIC and Speaker in the above devices. Optional: A headset/headphone with mic if available will provide better conferencing experience. User may insert the same in the jack pin on their laptop/desktop/mobile/tablet or may use Bluetooth-mic headset
- Inbuilt Camera/Web Camera incase Video is required during the conferencing.
- Internet Connectivity, of preferably 2Mbps for Full HD VC at partipant end. If bandwidth constraint is there, the user may switch off the Video Camera on the webex dashboard and may switch on only if required as optional.

### <span id="page-47-0"></span>User sign up and scheduling meetings!

#### **The webex meeting domain is : iitbombay.webex.com**

1. The admin will send an activation email to the host user (will come from Cisco domain). Once the host user has activated by clicking on the link in the email, his browser will open up a page where he needs to create a password for sign in.

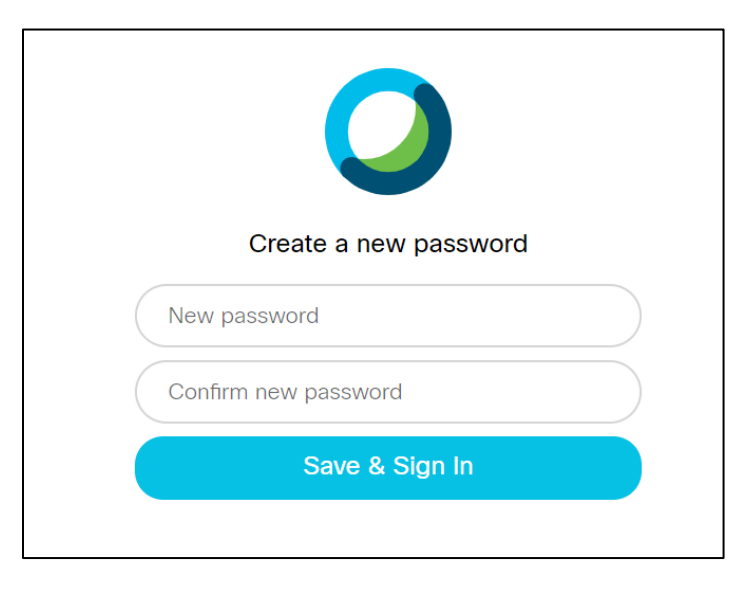

2. Once done, the user's personal meeting room is set and ready for meetings.

He/She can start/schedule a new meeting. The user can also set recurring meetings as per requirement.

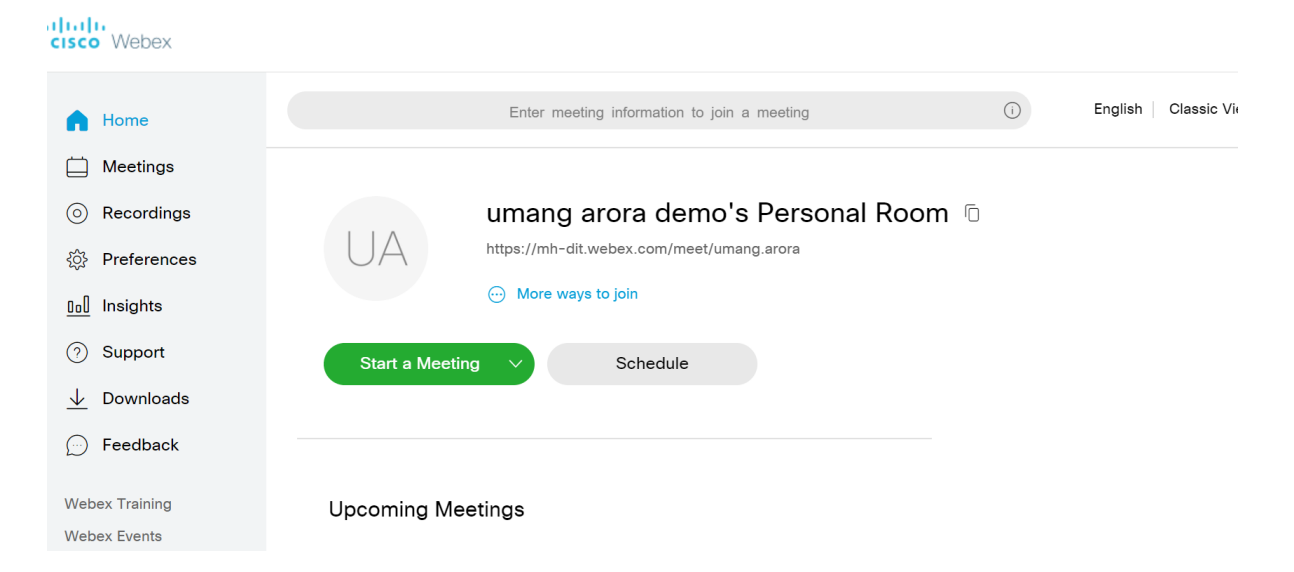

3. The host will sign in on the IITBOMBAY webex domain: **iitbombay.webex.com** next time he/she needs to login into the webex domain to start or join meetings. The most simplest, easiest way is one click step - Start meeting.

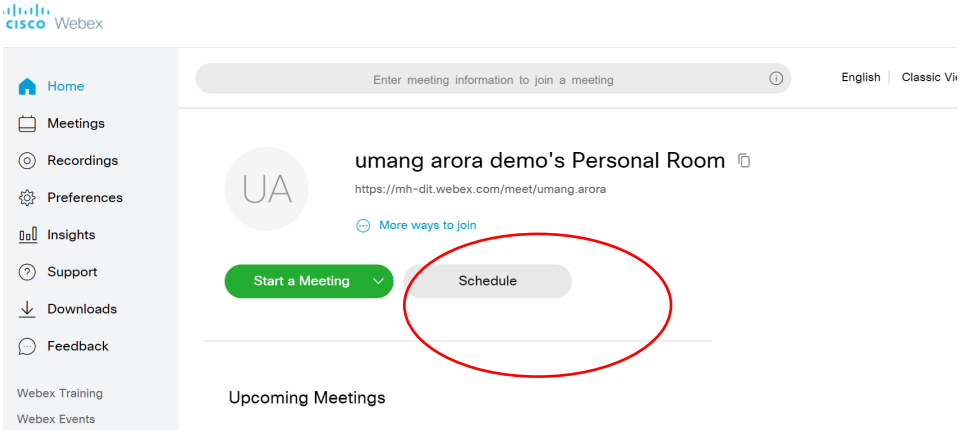

### <span id="page-48-0"></span>Advanced Schedule Meeting Options (Optional)

**1. Here the host can schedule the meeting in advance as per calendar and can keep it recurring on daily/weekly/monthly/yearly basis** 

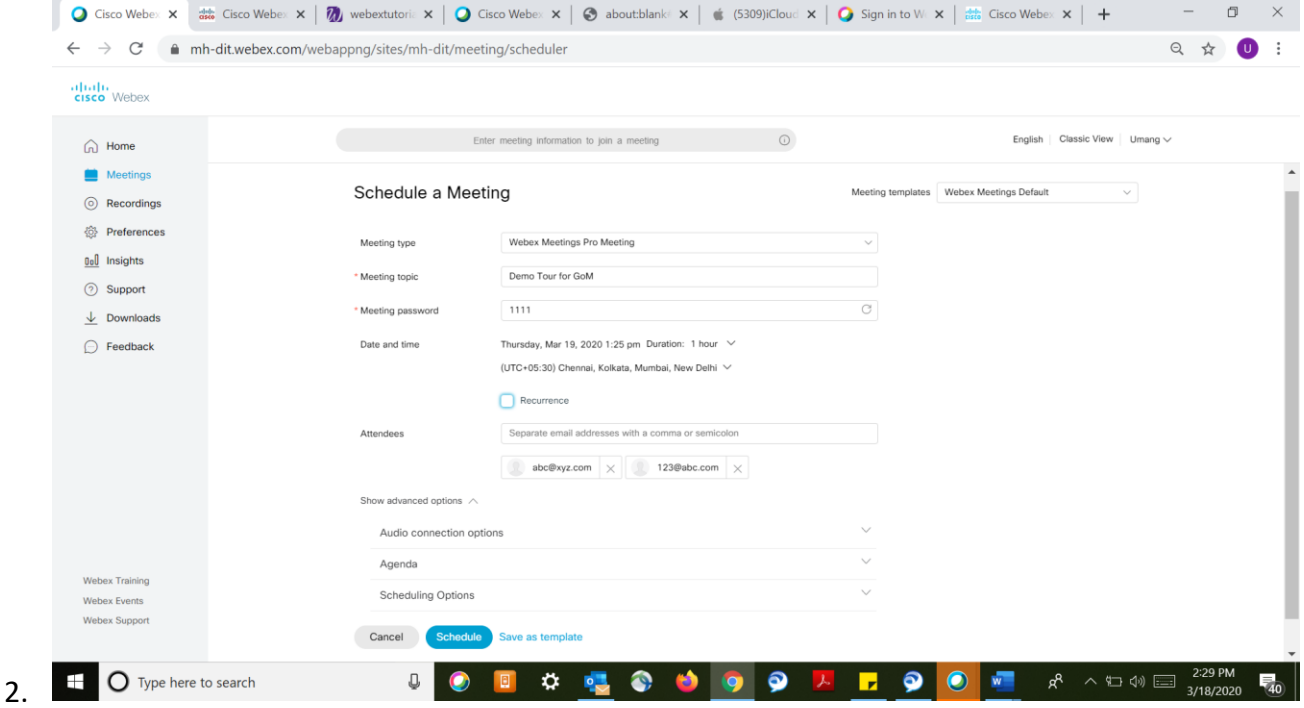

### <span id="page-49-0"></span>Joining Meetings

- 1. Once the host user has started or scheduled a meeting, the guest participants (as well as the host) need to join the meeting. The host can share the meeting link/URL with the participants over an email, webex teams, chat, etc.
- 2. Incase the meeting invite is sent via email, the participant will receive an email as below. He/She just has to click **join meeting and can join from his/her laptop/desktop:**

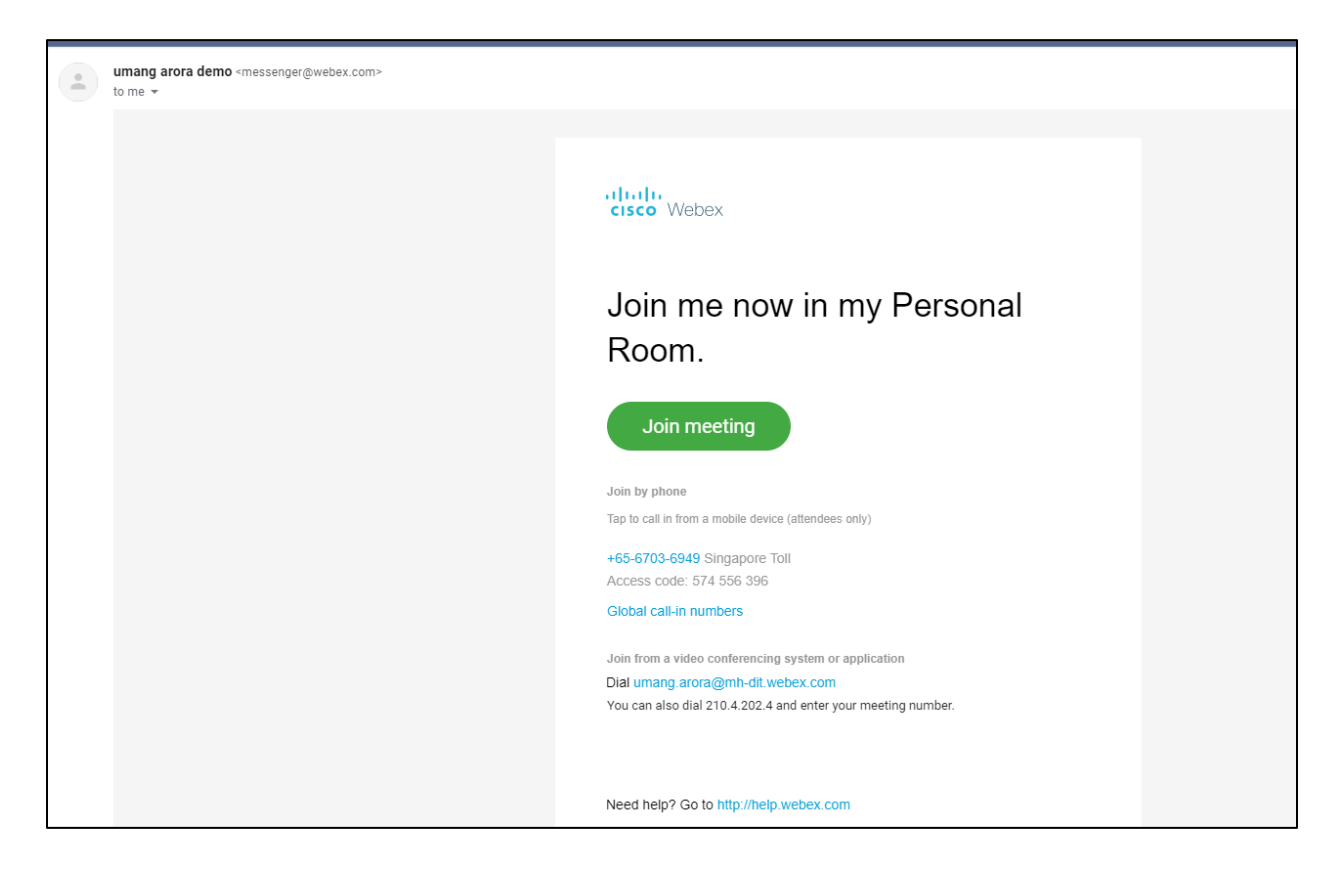

Every host user will have a unique meeting name/ address: e.g https://iitbombay.webex.com/meet**/umang.arora** . Here "umang.arora" is the unique meeting address on **iitbombay.webex.com** domain

- 3. The attendees (participants, hosts) can join in multiple ways. Incase the user already has a Webex Desktop, he/she may join from the desktop app. For first time webex users, there will be a pop up to allow download webex app. If not user can download from: <https://www.webex.com/downloads.html>
- 4. Else the user can join from the browser. The user needs to allow the browser/app to access mic, camera.

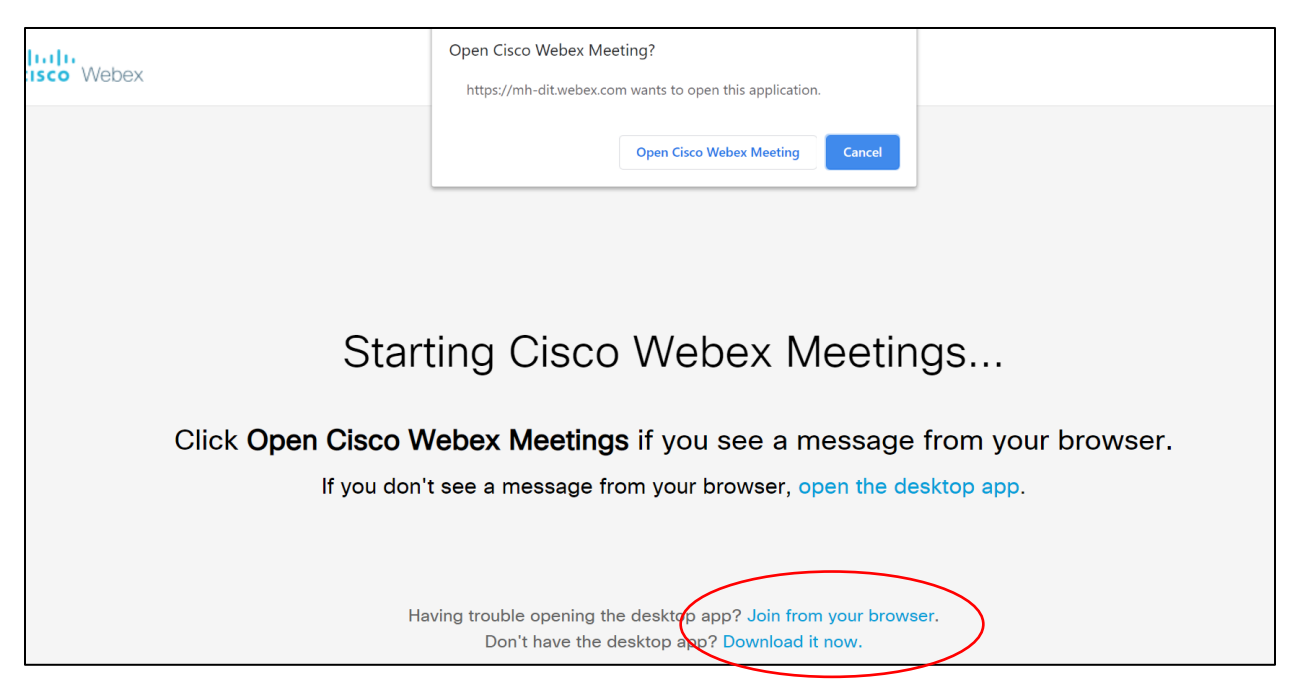

#### **Joining through desktop app**

5. It is preferred that the Host Users as well as regular participants download the desktop app for ease of use.

1. Once downloaded, locate the application on your computer and sign in with your Webex credentials.

- 2. Explore the app from the menu you can:
- Start an ad-hoc meeting in your Personal Meeting Room.
- · Schedule a new meeting.
- View / join your upcoming meetings.
- Edit your settings via the settings icon.
- Connect to a nearby Webex Video device\*\*

\*\* Connect to device requires a Webex Room device to be present to learn more about Webex Room Based Video Click Here

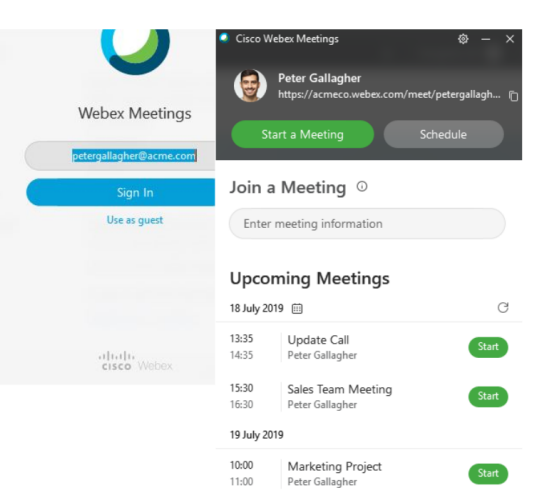

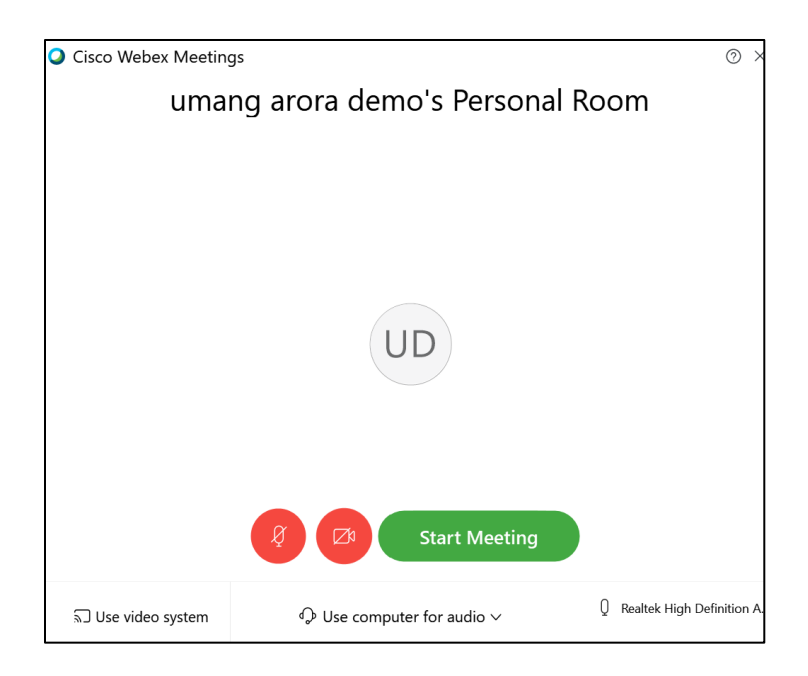

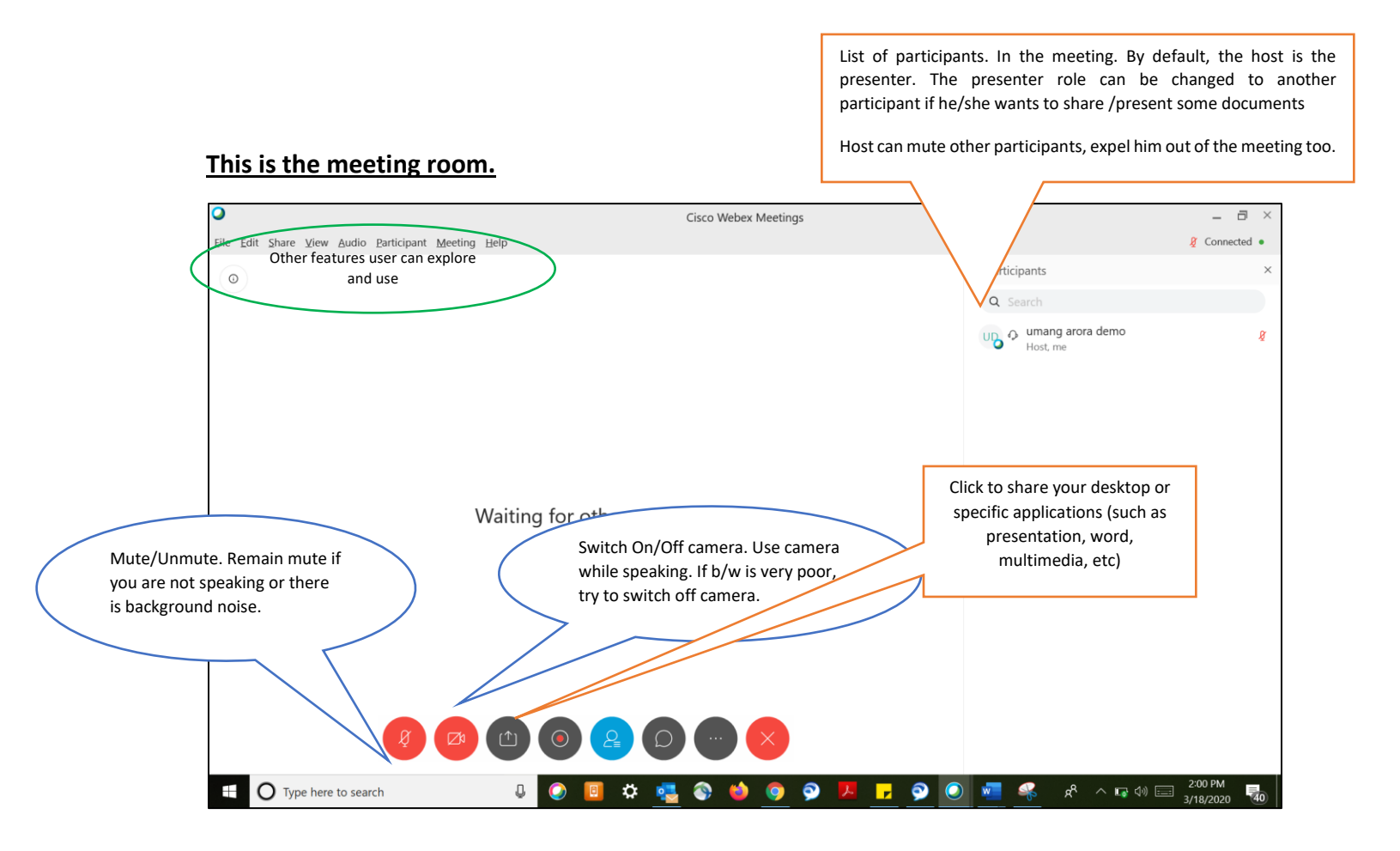

### <span id="page-52-0"></span>Other ways to Join: from VC endpoint (Cisco/3rd party), Mobile App, or Toll Free Audio

Meeting Number: 574 556 396 Join by video system Dial umang.arora@mh-dit.webex.com and enter your host PIN 4050. You can also dial 210.4.202.4 and enter your meeting number. Join by phone +65-6703-6949 Singapore Toll Access code: 574 556 396 Host PIN: 4050 Global call-in numbers

• Incase the participant is joining only on audio on PSTN, without internet. He/she can do by calling in the toll free no and entering the meeting no, password (password set by the host while scheduling the meeting, if any)

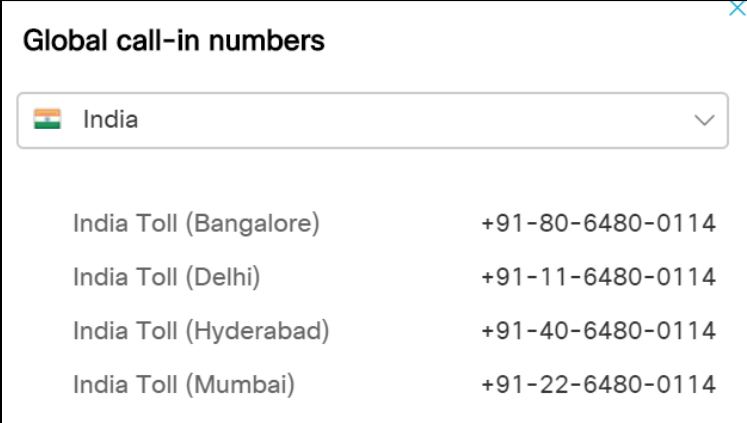

• **The user can download the mobile app on his Android or Apple mobile/tablet and signup/join meeting by entering the meeting no.**

### <span id="page-53-0"></span>Webex Teams included as a part of the Webex solution\*

**Webex teams is a secure collaboration tool/app which allows users to create user/project groups/spaces, invite members, share data/documents, create/schedule webex meeting within that group. Further, it allows you to connect wirelessly to your Cisco VC device from your laptop or mobile. User can join meetings from webex team apps.**

**Desktop, Mobile app available for download.**

[https://www.cisco.com/c/dam/en\\_us/solutions/collaboration/docs/cisco-webex-teams-solution](https://www.cisco.com/c/dam/en_us/solutions/collaboration/docs/cisco-webex-teams-solution-overview.pdf)**[overview.pdf](https://www.cisco.com/c/dam/en_us/solutions/collaboration/docs/cisco-webex-teams-solution-overview.pdf)**

**<https://teams.webex.com/signin>**

**(use the same webex login, password)**

\*Certain features may be limited or restricted.

### <span id="page-54-0"></span>Other Notes

\*Unlimited Usage for 90Days. Webex Enterprise Licenses for upto 100 Hosts. Each Host can invite upto 200 participants. Meetings can be recorded by the host. Chat supported. T&C applicable.

Please read the user/support guide for using Webex.

### <span id="page-54-1"></span>Support & Related Tools

**<https://www.webex.co.in/support/support-overview.html>**

**Help Center[: https://help.webex.com/en-us/](https://help.webex.com/en-us/)**

**Sharing content: [https://help.webex.com/en-us/5ddww5/Share-Content-in-Cisco-Webex-Meetings](https://help.webex.com/en-us/5ddww5/Share-Content-in-Cisco-Webex-Meetings-and-Cisco-Webex-Events)[and-Cisco-Webex-Events](https://help.webex.com/en-us/5ddww5/Share-Content-in-Cisco-Webex-Meetings-and-Cisco-Webex-Events)**

**Create Polling <https://help.webex.com/en-us/n0pdj9x/Start-a-Poll-in-Cisco-Webex-Meetings>**